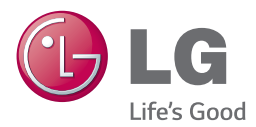

# *OWNER'S MANUAL*

*9.1 channel Cinema Sound 3D Blu-ray™ / DVD Home Theater System*

*Please read this manual carefully before operating your set and retain it for future reference.* 

*BH9540TW (BH9540TW, S94T1-S/C/W, T2, W4-4)*

# <span id="page-2-0"></span>**Safety Information**

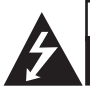

#### **CAUTION RISK OF ELECTRIC SHOCK DO NOT OPEN**

**CAUTION:** TO REDUCE THE RISK OF ELECTRIC SHOCK DO NOT REMOVE COVER (OR BACK) NO USER-SERVICEABLE PARTS INSIDE REFER SERVICING TO QUALIFIED SERVICE PERSONNEL.

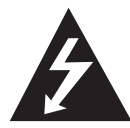

This lightning flash with arrowhead symbol within an equilateral triangle is intended to alert the user to the presence of uninsulated dangerous voltage within the product's

enclosure that may be of sufficient magnitude to constitute a risk of electric shock to persons.

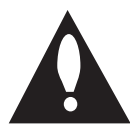

The exclamation point within an equilateral triangle is intended to alert the user to the presence of important operating and maintenance (servicing)

instructions in the literature accompanying the product.

**WARNING:** TO PREVENT FIRE OR ELECTRIC SHOCK HAZARD, DO NOT EXPOSE THIS PRODUCT TO RAIN OR MOISTURE.

**WARNING:** Do not install this equipment in a confined space such as a book case or similar unit.

**CAUTION:** Do not block any ventilation openings. Install in accordance with the manufacturer's instructions.

Slots and openings in the cabinet are provided for ventilation and to ensure reliable operation of the product and to protect it from over heating. The openings shall be never be blocked by placing the product on a bed, sofa, rug or other similar surface. This product shall not be placed in a builtin installation such as a bookcase or rack unless proper ventilation is provided or the manufacturer's instruction has been adhered to.

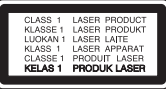

Use of controls, adjustments or the performance of procedures other than those specified herein may result in hazardous radiation exposure.

#### **CAUTION concerning the Power Cord**

Most appliances recommend they be placed upon a dedicated circuit;

That is, a single outlet circuit which powers only that appliance and has no additional outlets or branch circuits. Check the specification page of this owner's manual to be certain. Do not overload wall outlets. Overloaded wall outlets, loose or damaged wall outlets, extension cords, frayed power cords, or damaged or cracked wire insulation are dangerous. Any of these conditions could result in electric shock or fire. Periodically examine the cord of your appliance, and if its appearance indicates damage or deterioration, unplug it, discontinue use of the appliance, and have the cord replaced with an exact replacement part by an authorized service center. Protect the power cord from physical or mechanical abuse, such as being twisted, kinked, pinched, closed in a door, or walked upon. Pay particular attention to plugs, wall outlets, and the point where the cord exits the appliance. To disconnect power from the mains, pull out the mains cord plug. When installing the product, ensure that the plug is easily accessible.

This device is equipped with a portable battery or accumulator.

**Safety way to remove the battery or the battery from the equipment:** Remove the old battery or battery pack, follow the steps in reverse order than the assembly. To prevent contamination of the environment and bring on possible threat to human and animal health, the old battery or the battery put it in the appropriate container at designated collection points. Do not dispose of batteries or battery together with other waste. It is recommended that you use local, free reimbursement systems batteries and accumulators. The battery shall not be exposed to excessive heat such as sunshine, fire or the like.

**CAUTION:** The apparatus shall not be exposed to water (dripping or splashing) and no objects filled with liquids, such as vases, shall be placed on the apparatus.

#### **Notes on copyrights**

- Because AACS (Advanced Access Content System) is approved as content protection system for Blu-ray Disc format, similar to use of CSS (Content Scramble System) for DVD format, certain restrictions are imposed on playback, analog signal output, etc., of AACS protected content. The operation of this product and restrictions on this product may vary depending on your time of purchase as those restrictions may be adopted and/or changed by AACS after the production of this product.
- Furthermore, BD-ROM Mark and BD+ are additionally used as content protection systems for Blu-ray Disc format, which imposes certain restrictions including playback restrictions for BD-ROM Mark and/or BD+ protected content. To obtain additional information on AACS, BD-ROM Mark, BD+, or this product, please contact an authorized Customer Service Center.
- Many BD-ROM/DVD discs are encoded with copy protection. Because of this, you should only connect your player directly to your TV, not to a VCR. Connecting to a VCR results in a distorted picture from copy-protected discs.
- This product incorporates copyright protection technology that is protected by U.S. patents and other intellectual property rights. Use of this copyright protection technology must be authorized by Rovi Corporation, and is intended for home and other limited viewing uses only unless otherwise authorized by Rovi Corporation. Reverse engineering or disassembly is prohibited.
- Under the U.S. Copyright laws and Copyright laws of other countries, unauthorized recording, use, display, distribution, or revision of television programs, videotapes, BD-ROM discs, DVDs, CDs and other materials may subject you to civil and/ or criminal liability.

### **Important Notice for TV colour system**

The colour system of this player differs according to currently playing discs.

For example, when the player plays the disc recorded in the NTSC colour system, the image is output as an NTSC signal.

Only the multi system colour TV can receive all signals output from the player.

- If you have a PAL colour system TV, you will see just distorted images when using discs or video contents recorded in NTSC.
- The multi system colour TV changes the colour system automatically according to input signals. In case that the colour system is not changed automatically, turn it off and then on to see normal images on screen.
- Even if the disc recorded in NTSC colour system are well displayed on your TV, these may not be recorded correctly on your recorder.

- Watching a 3D content for a long period time may cause dizziness or tiredness.
- It is not recommended to watch a movie in 3D mode for infirm, child and pregnant woman.
- If you are experiencing headache, tiredness or dizziness while viewing contents in 3D, it is strongly recommended to stop the playback and rest until you feel normal. ( $\frac{1}{2}$  **Caution** — Watching a 3D content for a long periotime may cause dizziness or tiredness.<br>It is not recommended to watch a movin 3D mode for infirm, child and pregnation<br>woman.<br>If you are experiencing headache,

# **Table of Contents**

### **[Getting Started](#page-2-0)**

- [Safety Information](#page-2-0)
- [Introduction](#page-7-0)
- [Playable discs and symbols used in](#page-7-0)  [this manual](#page-7-0)
- 9 About the " $Q$ [" symbol display](#page-8-0)
- [Regional code](#page-8-0)
- [System Select](#page-8-0)
- [Remote Control](#page-9-0)
- [Front Panel](#page-10-0)
- [Rear Panel](#page-10-0)

#### **[Connecting](#page-11-0)**

- [Positioning the system](#page-11-0)
- [Speaker Connection](#page-12-0)
- [Attaching the speakers to the player](#page-12-0)
- [Attaching the rear speakers to the](#page-12-0)  [wireless receiver](#page-12-0)
- [Wireless speakers connection](#page-13-0)
- [Setting up the wireless receiver for](#page-13-0)  [the first time](#page-13-0)
- [Manually pairing wireless receiver](#page-13-0)
- [Connecting to your TV](#page-14-0)
- [What is SIMPLINK?](#page-15-0)
- [ARC \(Audio Return Channel\) function](#page-15-0)
- [Resolution setting](#page-15-0)
- [Antenna connection](#page-16-0)
- [Connections with external device](#page-17-0)
- [AUX Connection](#page-17-0)
- [OPTICAL IN connection](#page-17-0)
- [HDMI IN 1/2 connection](#page-18-0)
- [Connecting to your Home Network](#page-19-0)
- [Wired network connection](#page-19-0)
- [Wired network setup](#page-20-0)
- [Wireless network connection](#page-21-0)
- [Wireless network setup](#page-21-0)

### **[System Setting](#page-24-0)**

- [Initial Setup](#page-24-0)
- [Settings](#page-25-0)
- [Adjust the setup settings](#page-25-0)
- [\[NETWORK\] menu](#page-26-0)
- [\[DISPLAY\] menu](#page-27-0)
- [\[LANGUAGE\] menu](#page-28-0)
- [\[AUDIO\] menu](#page-29-0)
- [\[LOCK\] menu](#page-30-0)
- [\[OTHERS\] menu](#page-31-0)

#### **[Operating](#page-33-0)**

- [Sound Effect](#page-33-0)
- [3D Sound Effect](#page-33-0)
- [Home Menu Display](#page-34-0)
- [Using \[HOME\] menu](#page-34-0)
- [Using the SmartShare](#page-34-0)
- [Playing the Linked Devices](#page-35-0)
- [Playing a disc](#page-35-0)
- [Playing Blu-ray 3D disc](#page-35-0)
- [Playing a file on disc/USB device](#page-36-0)
- [Playing a file on Android device](#page-37-0)
- [Playing a file on a network server](#page-38-0)
- [Using Home Network Server for PC](#page-39-0)
- [About SmartShare PC Software](#page-39-0)  [\(DLNA\)](#page-39-0)
- [Installing SmartShare PC Software](#page-39-0)  [\(DLNA\)](#page-39-0)
- [Sharing files and folders](#page-39-0)
- [System requirements](#page-40-0)
- [General Playback](#page-41-0)
- [Basic operations for video and audio](#page-41-0)  [content](#page-41-0)
- [Basic operations for photo content](#page-41-0)
- [Using the disc menu](#page-41-0)
- [Resume playback](#page-42-0)
- [Last scene memory](#page-42-0)
- [On-Screen Display](#page-43-0)
- [To control video playback](#page-43-0)
- [To control photo view](#page-44-0)
- [Advanced Playback](#page-45-0)
- [Repeat playback](#page-45-0)
- [Repeating a specific portion](#page-45-0)
- [Playing from selected time](#page-45-0)
- [Selecting a subtitle language](#page-46-0)
- [Hearing a different audio](#page-46-0)
- [Watching from a different angle](#page-46-0)
- [Changing the TV Aspect Ratio](#page-46-0)
- [Changing subtitle Code Page](#page-47-0)
- [Changing the Picture Mode](#page-47-0)
- [Viewing content information](#page-48-0)
- [Changing content list view](#page-48-0)
- [Selecting a subtitle file](#page-48-0)
- [Listening to music during slide show](#page-49-0)
- [Playing content to 3D](#page-49-0)
- [Advanced Features](#page-50-0)
- $51 -$  Mi-Fi Direct™
- [Enjoying Miracast™](#page-51-0)
- [Enjoying BD-Live™](#page-51-0)
- [Audio CD recording](#page-52-0)
- [Recording from FM radio or AUX](#page-52-0)  [source](#page-52-0)
- [Enjoying web browsing](#page-53-0)
- [LG AV Remote](#page-53-0)
- [Private Sound Mode](#page-53-0)
- [Using an USB keyboard or mouse](#page-53-0)
- [Radio Operations](#page-54-0)
- [Listening to the radio](#page-54-0)
- [Presetting the Radio Stations](#page-54-0)
- [Deleting a saved station](#page-54-0)
- [Deleting all the saved stations](#page-54-0)
- [Improving poor FM reception](#page-54-0)
- [Using the Premium](#page-55-0)
- [Using the LG Smart World](#page-55-0)
- [Signing in](#page-56-0)
- [Searching online content](#page-56-0)
- [Using the My Apps Menu](#page-57-0)
- [Using Bluetooth technology](#page-58-0)
- [Listening to music stored on the](#page-58-0)  [Bluetooth devices](#page-58-0)

### **[Troubleshooting](#page-60-0)**

- [Troubleshooting](#page-60-0)
- [General](#page-60-0)
- [Network](#page-61-0)
- [Picture](#page-62-0)
- [Sound](#page-62-0)
- [Customer Support](#page-62-0)
- [Open Source Software Notice](#page-62-0)

### **[Appendix](#page-63-0)**

- [Controlling a TV with the Supplied](#page-63-0)  [Remote Control](#page-63-0) – [Setting up the remote to control your](#page-63-0)  [TV](#page-63-0) [Network Software Update](#page-64-0) – [Network update notification](#page-64-0) – [Software update](#page-64-0) [Additional Information](#page-66-0) – [File requirement](#page-66-0) – [AVCHD \(Advanced Video Codec High](#page-67-0)  [Definition\)](#page-67-0) – [About DLNA](#page-68-0) – [Certain system requirements](#page-68-0) – [Compatibility notes](#page-68-0) [Audio Output Specifications](#page-69-0) [Area Code List](#page-70-0) [Language Code List](#page-71-0) [Trademarks and Licenses](#page-72-0) [Specifications](#page-74-0) [Maintenance](#page-76-0)
- [Handling the unit](#page-76-0)
- [Notes on discs](#page-76-0)
- [Important Information relating to Network](#page-77-0)  [Services](#page-77-0)

Some of the content in this manual may differ from your player depending on the software of the player or your service provider.

# <span id="page-7-0"></span>**Introduction**

### **Playable discs and symbols used in this manual**

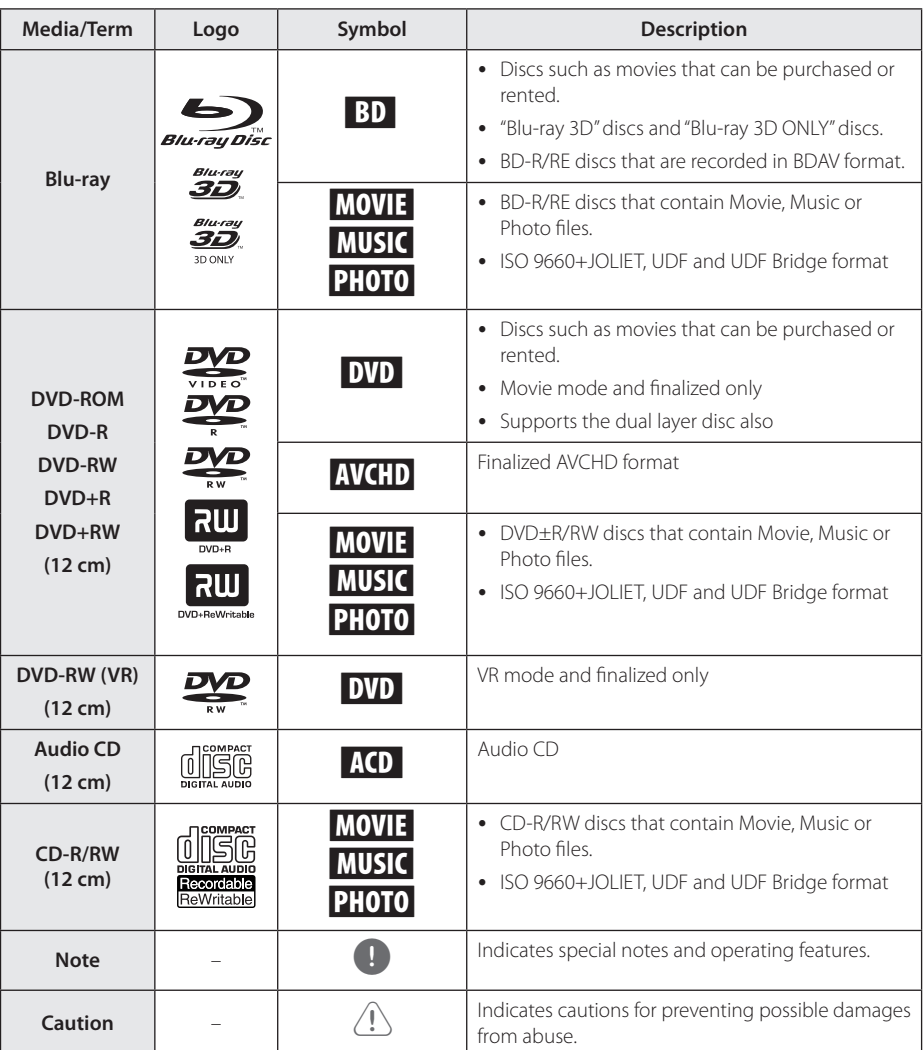

- <span id="page-8-0"></span>• Depending on the conditions of the recording equipment or the CD-R/RW (or DVD±R/RW) disc itself, some CD-R/RW (or DVD±R/RW) discs cannot be played on the unit.
- Depending on the recording software & the finalization, some recorded discs (CD-R/RW, DVD±R/RW, BD-R/RE) may not be playable.
- BD-R/RE, DVD+R/RW and CD-R/RW discs recorded using a personal computer or a DVD or CD Recorder may not play if the disc is damaged or dirty, or if there is dirt or condensation on the player's lens.
- If you record a disc using a personal computer, even if it is recorded in a compatible format, there are cases in which it may not play because of the settings of the application software used to create the disc. (Check with the software publisher for more detailed information.)
- This player requires discs and recordings to meet certain technical standards in order to achieve optimal playback quality.
- Pre-recorded DVDs are automatically set to these standards. There are many different types of recordable disc formats (including CD-R containing MP3 or WMA files) and these require certain pre-existing conditions to ensure compatible playback.
- Customers should note that permission is required in order to download MP3 / WMA files and music from the Internet. Our company has no right to grant such permission. Permission should always be sought from the copyright owner.
- You have to set the disc format option to [Mastered] in order to make the discs compatible with the LG players when formatting rewritable discs. When setting the option to Live System, you cannot use it on LG player. (Mastered/Live File System : Disc format system for windows Vista)

# Note  $\longrightarrow$  **About the "** $\oslash$ " symbol display

" $\mathcal{O}$ " may appear on your TV display during operation and indicates that the function explained in this owner's manual is not available on that specific media.

## **Regional code**

This unit has a regional code printed on the rear of the unit. This unit can play only BD-ROM or DVD discs labeled same as the rear of the unit or "ALL".

### **System Select**

Press  $\triangle$  (OPEN/CLOSE) when a disc is inserted. and do not remove the disc. Press and hold II (PAUSE) for more than five seconds while [OPEN] is displayed in the display window.

# <span id="page-9-0"></span>**Remote Control**

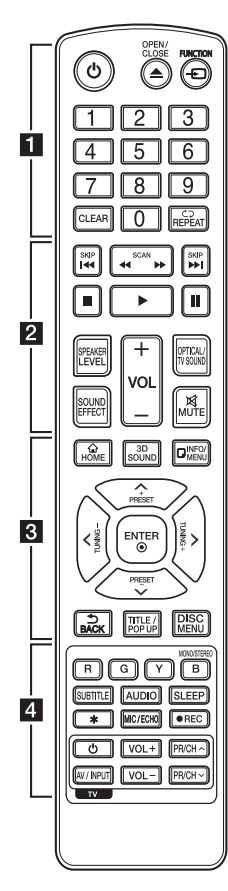

#### **Battery Installation**

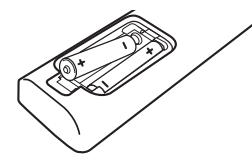

Remove the battery cover on the rear of the Remote Control, and insert two R03 (size AAA) batteries with  $\bigoplus$  and  $\bigoplus$  matched correctly.

#### • • • • • • 1 • • • • • •

1 **(POWER):** Switches the player ON or OFF.

**≜ (OPEN/CLOSE):** Ejects a disc.

**FUNCTION:** Changes input mode.

**0-9 numerical buttons:** Selects numbered options in a menu.

**CLEAR:** Removes a number when setting the password or network connection.

**REPEAT (**h**):** Repeats a desired section or sequence.

# • • • • • • **2** • • • • •

c/v **(SCAN):** Searches backward or forward.

**I-4** /  $\blacktriangleright$  (SKIP): Goes to the next or previous chapter / track / file.

**Z** (STOP): Stops playback.

z **(PLAY):** Starts playback.

**II (PAUSE):** Pauses playback.

**SPEAKER LEVEL:** Sets the sound level of desired speaker.

**SOUND EFFECT:** Selects a sound effect mode.

**VOL +/-:** Adjusts speaker volume.

**OPTICAL/TV SOUND:** Changes input mode to optical directly.

**MUTE:** Mute the unit.

#### • • • • • • **c**• • • • • •

**HOME ( ):** Displays or exits the [Home].

**3D SOUND:** Selects a 3D sound effect mode.

**INFO/MENU (**m**):** Displays or exits On-Screen Display.

#### Direction buttons ( $\Lambda$  / V /

A/D**):** Selects an option in the menu.

**PRESET +/-:** Selects programme of Radio.

**TUNING +/-:** Tunes in the desired radio station.

**ENTER (**b**):** Acknowledges menu selection.

**BACK ( ):** Exits the menu or returns to the previous screen.

**TITLE/POPUP:** Displays the DVD title menu or BD-ROM's popup menu, if available.

**DISC MENU:** Accesses menu on a disc.

• • • • • • <mark>4</mark> • • • • •

#### **Colored (R, G, Y, B) buttons:**

- Use to navigate BD-ROM menus. They are also used as shortcut buttons for specific menus.
- B button: Selects mono/ stereo in FM mode.

**SUBTITLE:** Selects a subtitle language.

**AUDIO:** Selects an audio language or audio channel.

**SLEEP:** Sets a certain period of time after which the unit will switch to off.

? **:** This button is not available.

#### **MIC/ECHO (Optional):**

Selects the microphone mode or microphone's echo mode. After selecting the desired mode, press VOL +/- to adjust microphone volume or microphone's echo volume.

X **(REC):** Records from an Audio CD, FM radio, or AUX source to USB.

**TV Control Buttons:** See page 64.

# <span id="page-10-0"></span>**Front Panel**

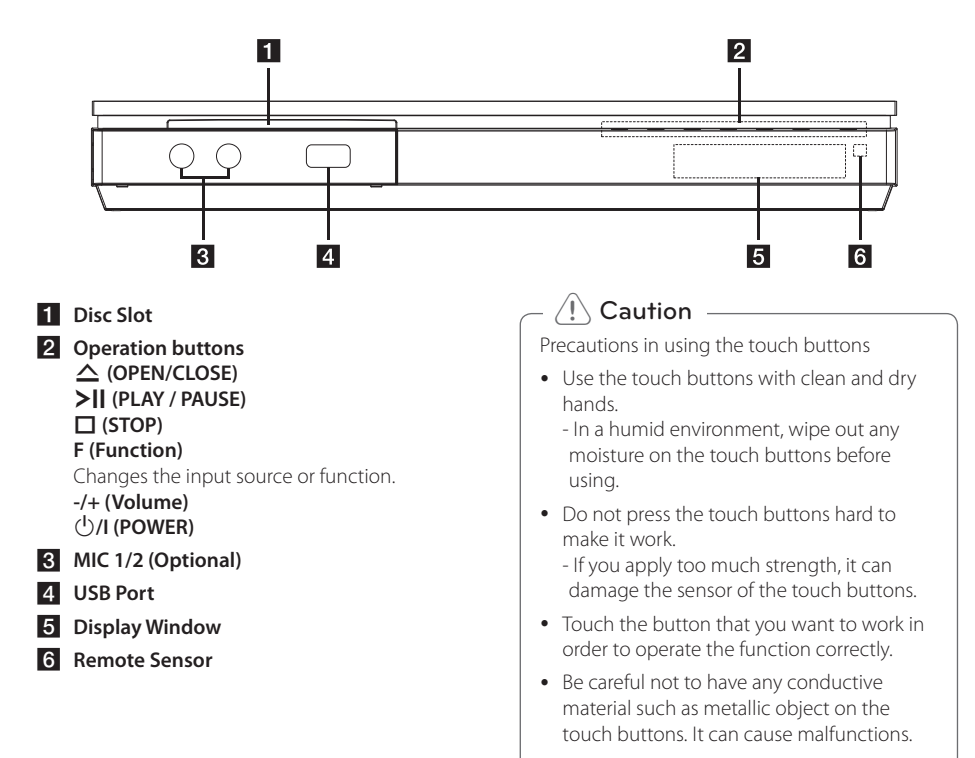

# **Rear Panel**

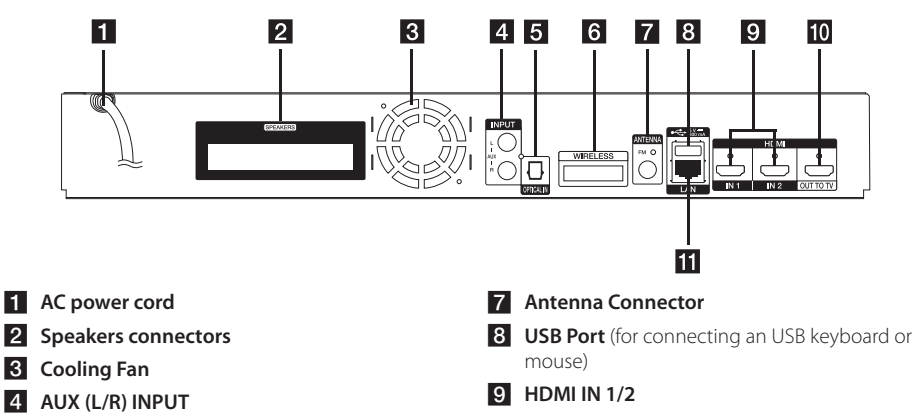

- **E** OPTICAL IN
- f **WIRELESS connector**
- 
- **FO** HDMI OUT TO TV
- **K** LAN port

### <span id="page-11-0"></span>**Positioning the system**  $\overline{a}$   $\overline{a}$

The following illustration shows an example of A positioning the system. Note that the illustrations in these instructions differ from the actual unit for In these instructions d<br>explanation purposes.

For the best possible surround sound, all the speakers other than the subwoofer should be placed at the same distance from the listening position  $\left(\bigodot\right)$ .

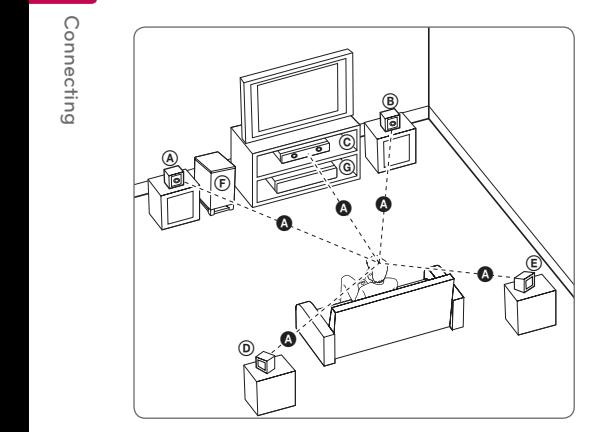

### **A** Front left and Front top left speaker (L)/ *<b>B* Front right and Front top right speaker (R):

Place the front speakers to the sides of the monitor riace the nont speakers to the sides of the monitor possible.

#### **C** Center speaker:

Place the center speaker above or below the monitor or screen.

#### D E F G A A B C **Surround left and Surround top left speaker (L)/**

#### E F G A A B C **Surround right and Surround top right speaker (R):**

Place these speakers behind your listening position, E facing slightly inwards.

#### F G A A B C **Subwoofer:**

The position of the subwoofer is not so critical, because low bass sounds are not highly directional. But it is better to place the subwoofer near the front speakers. Turn it slightly toward the center of the room to reduce the wall reflections.

#### G A A B C **Unit**

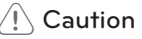

• Be careful to make sure children not to put their hands or any objects into the \*speaker duct.

\*Speaker duct: A hole for plentiful bass sound on speaker cabinet (enclosure).

- Place the center speaker at a safe distance from the child's reach. Otherwise it may result in the speaker falling down and causing personal injury and/or property damage.
- The speakers contain magnetic parts, so colour irregularity may occur on the CRT TV screen or PC monitor screen. Please use the speakers away from the TV screen or PC monitor screen.
- Before using the subwoofer, remove the protective vinyl.
- This product is specially designed to produce the effect of the 3D Sound. Other speakers may not operate normally when connected.

# <span id="page-12-0"></span>**Speaker Connection**

### **Attaching the speakers to the player**

1. Connect speaker cords to the player. Each speaker connector is color-coded. Use matching color connector for corresponding speakers. When connecting speaker cords to the player, insert the connector until it clicks.

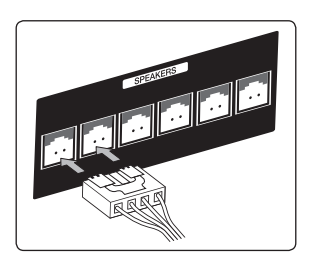

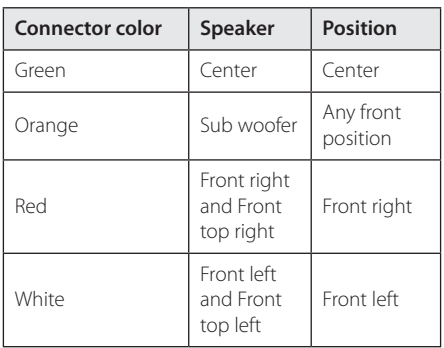

2. Connect the speaker cord to the connector on the speaker.

### **Attaching the rear speakers to the wireless receiver**

Connect the rear speakers to the wireless receiver with the speaker cords.

Use matching color label for corresponding speakers. When connecting speaker cords to the wireless receiver, insert the connector until it clicks.

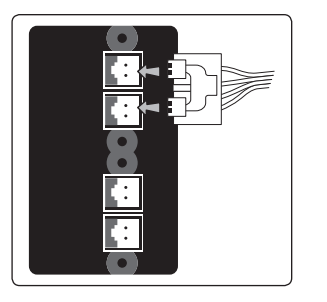

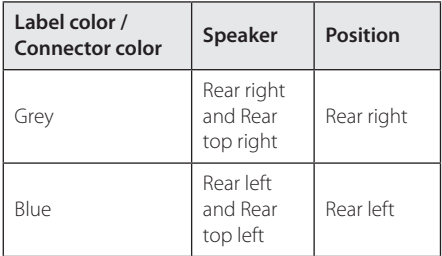

# <span id="page-13-0"></span>**Wireless speakers connection**

### **Setting up the wireless receiver for the first time**

1. Insert the Wireless TX till the marked line into the WIRELESS connector on the rear of the unit.

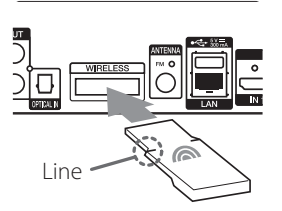

- 2. Connect the power cord of the wireless receiver to the outlet.
- 3. When you turn on the main unit, the wireless speakers connection will be completed automatically.
	- When the connection is completed, you can see the yellow-green LED on the wireless receiver and the indicator  $(\bullet)$  on the main unit.

#### **LED indicator of wireless receiver**

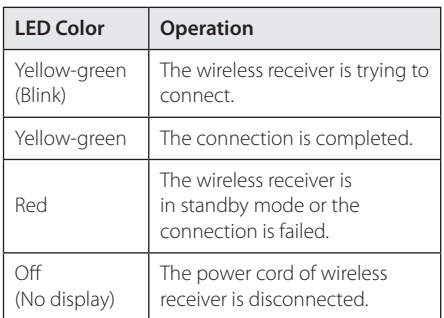

### , **Note**

- Do not insert other than the Wireless TX dedicated for this unit into the WIRELESS connector. This unit might be damaged or it may not be removed easily.
- If there is a strong electromagnetic wave product nearby, interference may occur. Put the unit (wireless receiver and main unit) away from there.
- It takes a few seconds (and may take longer) for the Wireless TX and the wireless receiver to communicate with each other.
- The available range is 20 m for wireless connection in an open place.

### **Manually pairing wireless receiver**

When your connection is not completed, you can see the red LED or the blinking yellow-green LED on the wireless receiver and the rear speakers are not made sound. To solve the problem, follow the below steps.

- 1. Adjust the volume level of the main unit to minimum.
	- "VOL MIN" appears on the display window.
- 2. Press and hold  $\mathbb{X}$  (MUTE) on the remote control. for about 3 seconds.
	- "WL RESET" appears on the display window briefly.
- 3. If the LED of the wireless receiver already blinks in yellow-green continually, you can skip this step.

Press and hold PAIRING on the rear of the wireless receiver for more than 5 seconds.

- The LED of the wireless receiver lights up alternately in red and yellow-green.
- 4. Disconnect the power cord of the main unit and the wireless receiver.
- 5. Connect them again after the LED of the main unit and the wireless receiver are fully turned off.

The main unit and the wireless receiver will be paired automatically when you turn on the main unit.

- When the connection is completed, you can see the yellow-green LED on the wireless receiver and the indicator  $(\bullet)$  on the main unit.

# <span id="page-14-0"></span>**Connecting to your TV**

If you have a HDMI TV or monitor, you can connect it to this player using a HDMI cable (Type A, High Speed HDMI™ Cable). Connect the HDMI jack on the player to the HDMI jack on a HDMI compatible TV or monitor.

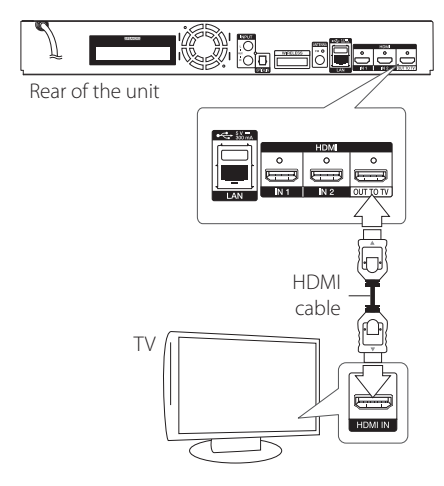

Set the TV's source to HDMI (refer to TV's owner's manual).

### , **Note**

Please refer to the manuals of your TV, Stereo System or other devices as necessary to make the best connections.

### **Additional information for HDMI**

- When you connect a HDMI or DVI compatible device make sure of the following:
	- Try switching off the HDMI/DVI device and this player. Next, switch on the HDMI/DVI device and leave it for around 30 seconds, then switch on this player.
	- The connected device's video input is set correctly for this unit.
	- The connected device is compatible with 720x576p, 1280x720p, 1920x1080i or 1920x1080p video input.
- Not all HDCP-compatible HDMI or DVI devices will work with this player.
	- The picture will not be displayed properly with non-HDCP device.

### , **Note**

- If a connected HDMI device does not accept the audio output of the player, the HDMI device's audio sound may be distorted or may not output.
- When you use HDMI connection, you can change the resolution for the HDMI output. (Refer to "Resolution setting" on page 16)
- Select the type of video output from the HDMI OUT jack using [HDMI Color Setting] option on the [Settings] menu (page 29).
- Changing the resolution when the connection has already been established may result in malfunctions. To solve the problem, turn off the player and then turn it on again.
- When the HDMI connection with HDCP is not verified, TV screen is changed to black screen. In this case, check the HDMI connection, or disconnect the HDMI cable.
- If there are noises or lines on the screen, please check the HDMI cable (length is generally limited to 4.5 m (15 ft.)).

### <span id="page-15-0"></span>**What is SIMPLINK?**

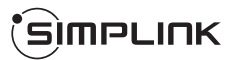

Some functions of this unit are controlled by the TV's remote control when this unit and LG TV's with SIMPLINK are connected through HDMI connection.

Controllable functions by LG TV's remote control; Play, Pause, Scan, Skip, Stop, Power Off, etc.

Refer to the TV owner's manual for the details of SIMPLINK function.

LG TV's with SIMPLINK function has the logo as shown above.

#### **Note**

- Depending on the disc type or playing status, some SIMPLINK operation may differ from your purpose or not work.
- The SIMPLINK function is not supported for the device with SIMPLINK is connected to HDMI IN jack.

### **ARC (Audio Return Channel) function**

The ARC function enables an HDMI capable TV to send the audio stream to HDMI OUT of this player.

To use this function:

- Your TV must support the HDMI-CEC and ARC function and the HDMI-CEC and ARC must be set to On.
- The setting method of HDMI-CEC and ARC may differ depending on the TV. For details about ARC function, refer to your TV manual.
- You must use the HDMI cable (Type A, High Speed HDMI™ cable with Ethernet).
- You must connect with the HDMI IN that supports the ARC function using the HDMI OUT on this player.
- You can connect only one Home Theater to TV compatible with ARC.

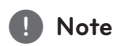

To activate [SIMPLINK / ARC] function, set this option to [On]. (page 33)

### **Resolution setting**

The player provides several output resolutions for HDMI OUT jack. You can change the resolution using [Settings] menu.

- 1 Press HOME  $(\bigodot)$
- 2. Use  $\lt/$   $>$  to select the [Settings] and press  $ENTER$  ( $\odot$ ). The [Settings] menu appears.
- 3. Use  $\bigwedge$  /  $\bigvee$  to select [DISPLAY] option then  $p$  press  $\geq$  to move to the second level.
- 4. Use  $\Lambda$  / V to select the [Resolution] option then press ENTER  $(\odot)$  to move to the third level.

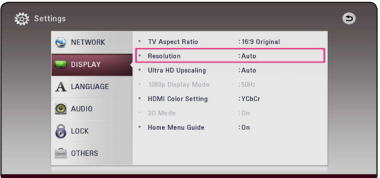

5. Use  $\triangle$  / V to select the desired resolution then press ENTER  $(\odot)$  to confirm your selection.

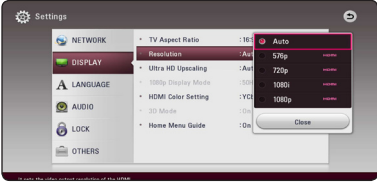

- <span id="page-16-0"></span>• If your TV does not accept the resolution you have set on the player, you can set resolution to 576p as follows:
	- 1. Press HOME  $(\bigodot)$  to disappear the HOME menu.
	- 2. Press C (STOP) for more than 5 seconds.
- If you select a resolution manually and then connect the HDMI jack to TV and your TV does not accept it, the resolution setting is set to [Auto].
- If you select a resolution that your TV does not accept, the warning message will appear. After resolution change, if you cannot see the screen, please wait 20 seconds and the resolution will automatically revert back to the previous resolution.
- The 1080p video output frame rate may be automatically set to either 24 Hz or 50 Hz depending both on the capability and preference of the connected TV and based on the native video frame rate of the content on the BD-ROM disc.

# , **Note Antenna connection**

Connect the supplied antenna for listening to the radio.

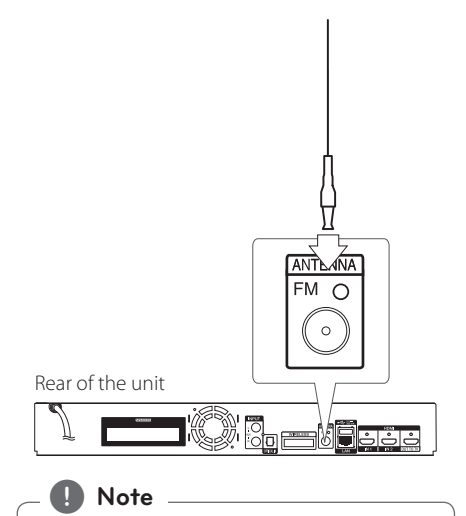

After connecting the FM wire antenna, be sure to fully extend it.

# <span id="page-17-0"></span>**Connections with external device**

### **AUX Connection**

You can enjoy the sound from an external component through the speakers of this system.

Connect the analog audio output jacks of your component into the AUX L/R (INPUT) on this unit. And then select the [AUX] option by pressing FUNCTION.

You can also use the F (Function) button on the front panel to select the input mode.

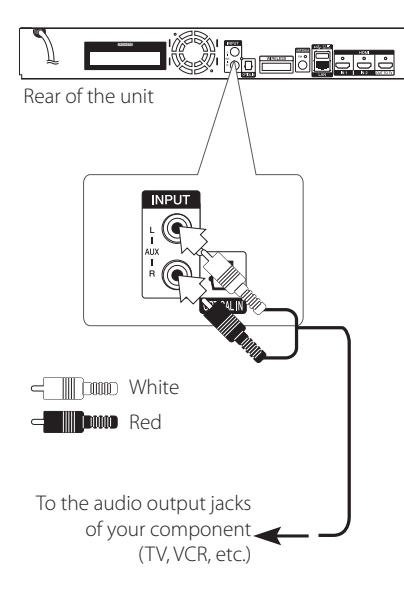

### **OPTICAL IN connection**

You can enjoy the sound from your component with a digital optical connection through the speakers of this system.

Connect the optical output jack of your component into the OPTICAL IN jack on the unit. And then select the [OPTICAL] option by pressing FUNCTION. Or press OPTICAL/TV SOUND to select directly.

You can also use the F (Function) button on the front panel to select the input mode.

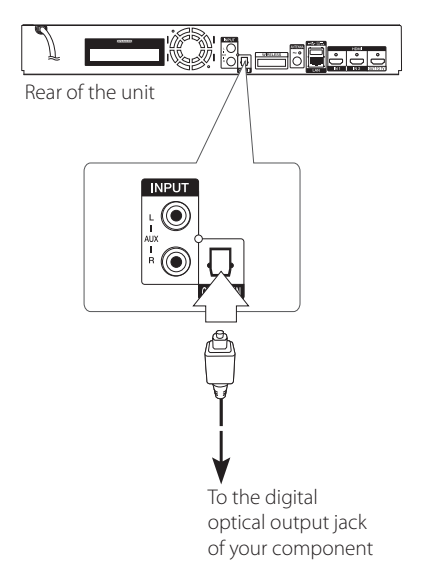

### <span id="page-18-0"></span>**HDMI IN 1/2 connection**

You can enjoy the pictures and sound from your component through this connection.

Connect the HDMI OUT jack of your component into the HDMI IN 1 or 2 jack on this unit. And then select the [HDMI IN 1/2] option by pressing FUNCTION.

You can also use the F (Function) button on the front panel to select the input mode.

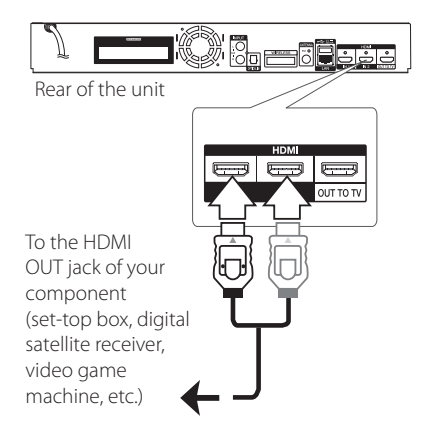

- You cannot change the video resolution in the HDMI IN 1/2 mode. Change the video resolution of the connected component.
- If the video output signal is abnormal when your personal computer is connected to HDMI IN 1/2 jack, change the resolution of your personal computer to 576p, 720p, 1080i or 1080p. **IDENTIFY Solution**<br>
You cannot chat<br>
the HDMI IN 17<br>
resolution of the video out<br>
your personal dHDMI IN 1/2 jaa<br>
of your person.<br>
10801 or 1080p<br>
The player senal inputs to both<br>
unit's speakers.
- The player sends audio from the HDMI inputs to both the HDMI output and to the

# <span id="page-19-0"></span>**Connecting to your Home Network**

This player can be connected to a local area network (LAN) via the LAN port on the rear panel or the internal wireless module.

By connecting the unit to a broadband home network, you have access to services such as software updates, BD-Live interactivity and online content services.

### **Wired network connection**

Using a wired network provides the best performance, because the attached devices connect directly to the network and are not subject to radio frequency interference.

Please refer to the documentation for your network device for further instructions.

Connect the player's LAN port to the corresponding port on your Modem or Router using a commercially available LAN or Ethernet cable.

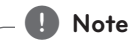

- When plugging or unplugging the LAN cable, hold the plug portion of the cable. When unplugging, do not pull on the LAN cable but unplug while pressing down on the lock. **1) Note**<br>When plug<br>cable, hold<br>When unpl<br>cable but u<br>the lock.<br>Do not computed but u<br>for point of the LAN pc<br>Since there<br>configuration are configuration of the same lc<br>router.<br>To set your SmartShare<br>40)
- Do not connect a modular phone cable to the LAN port.
- Since there are various connection configurations, please follow the specifications of your telecommunication carrier or internet service provider.
- If you want to access content from DLNA servers, this player must be connected to the same local area network with them via a router.
- To set your PC as a DLNA server, install the SmartShare PC software on your PC. (page

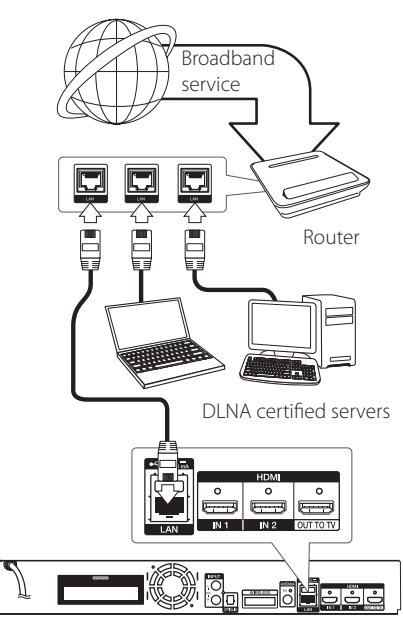

Rear of the unit

### <span id="page-20-0"></span>**Wired network setup**

If there is a DHCP server on the local area network (LAN) via wired connection, this player will automatically be allocated an IP address. After making the physical connection, a small number of home networks may require the player's network setting to be adjusted. Adjust the [NETWORK] setting as follow.

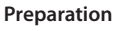

Before setting the wired network, you need to connect the broadband internet to your home network.

1. Select [Connection Setting] option in the [Settings] menu then press ENTER  $(\odot)$ .

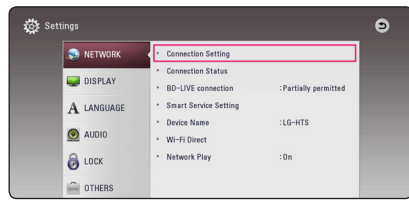

2. Read the preparations for the network settings and then press ENTER  $(\odot)$  while [Start] is highlighted.

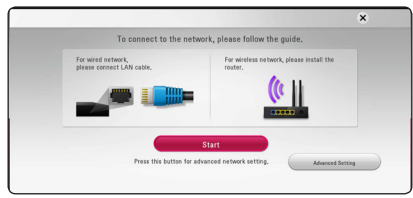

Network will automatically be connected to the unit.

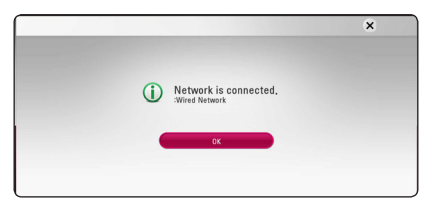

### **Advanced Setting**

If you want to set the network settings manually, use  $\Lambda$  /  $V$  to select [Advanced Setting] on the [Network Setting] menu and press ENTER  $(\odot)$ .

1. Use  $\triangle$  /  $\vee$  to select [Wired] and press ENTER  $\mathcal{O}(n)$ .

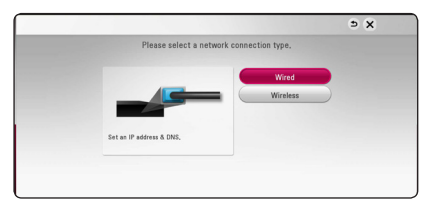

2. Use  $\triangle$  /  $\vee$  /  $\lt$  /  $\triangleright$  to select the IP mode between [Dynamic] and [Static]. Normally, select [Dynamic] to allocate an IP address automatically.

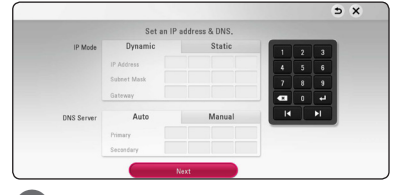

, **Note**

If there is no DHCP server on the network and you want to set the IP address manually, select [Static] then set [IP Address], [Subnet Mask], [Gateway] and [DNS Server] using  $\Lambda/V/$  $\langle$  / $\rangle$  and numerical buttons. If you make a mistake while entering a number, press CLEAR to clear the highlighted part.

3. Select [Next] and press ENTER  $(①)$  to apply network settings.

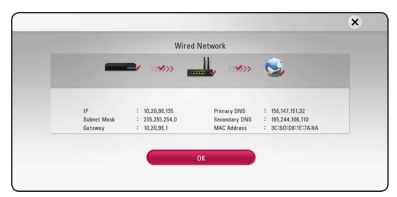

Network connection status is displayed on the screen.

4. Press ENTER  $\textcircled{\textbf{0}}$  while [OK] is highlighted to finish the wired network settings.

### <span id="page-21-0"></span>**Wireless network connection**

Another connection option is to use an Access Point or a wireless router. The network configuration and connection method may vary depending on the equipment in use and the network environment.

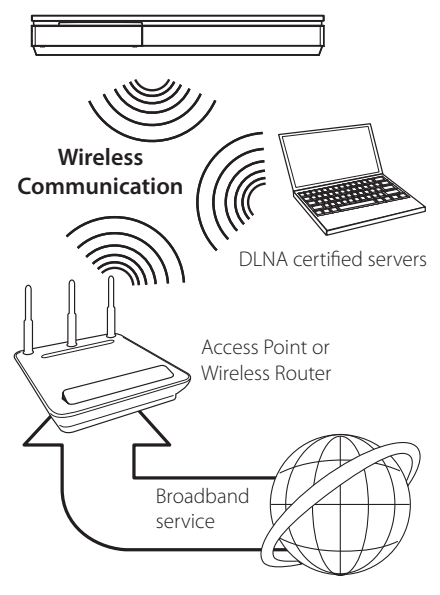

Refer to the setup instructions supplied with your access point or wireless router for detailed connection steps and network settings.

For best performance, a direct wired connection from this player to your home network's router or cable/DSL modem is always the best option. If you do chose to use the wireless option, note that performance can sometimes be affected by other electronic devices in the home.

### **Wireless network setup**

For the wireless network connection, the player needs to be set up for network communication. This adjustment can be done from the [Settings] menu. Adjust the [NETWORK] setting as follow. Setting up the access point or the wireless router is required before connecting the player to the network.

#### **Preparation**

Before setting the wireless network, you need to:

- connect the broadband internet to the wireless home network.
- set the access point or wireless router.
- note the SSID and security code of the network.
- 1. Select [Connection Setting] option in the [Settings] menu then press ENTER  $(\odot)$ .
- 2. Read the preparations for the network settings and then press ENTER  $(\odot)$  while [Start] is highlighted.

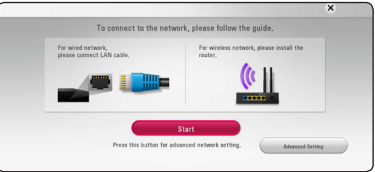

If wired network is not connected to the unit, all available networks are displayed on the screen.

3. Use  $\bigwedge$  /  $\bigvee$  to select a desired SSID of wireless network and press ENTER  $(③)$ .

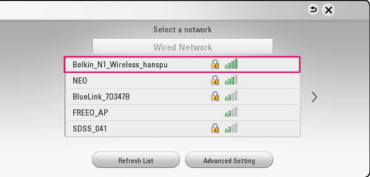

If you have security on your access point, you need to input the security code as necessary.

, **Note**

If you use other characters than the english alphabet or digits for the SSID name of your access point or wireless router, it may be displayed differently.

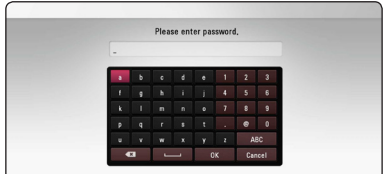

- WEP security mode generally have 4 keys and a setting. If your and a setting of the setting of the setting of the setting of the setting of the setting of the setting of the setting of the setting of the setting of the s access point or wireless router use WEP security, enter the security code of the key "No.1" to connect on your home network. **1. Note** <br>• WEP security mode generally have 4 keys
- An Access Point is a device that allows you to connect to your home network wirelessly.
- 4. Use  $\triangle$  /  $\vee$  /  $\leq$  /  $\geq$  to select the IP mode between [Dynamic] and [Static]. Normally, select [Dynamic] to allocate an IP address automatically.

, **Note**

If there is no DHCP server on the network and you want to set the IP address manually, select [Static] then set [IP Address], [Subnet Mask], [Gateway] and [DNS Server] using  $\Lambda$  / V /  $\langle$  > and numerical buttons. If you make a mistake while entering a number, press CLEAR to clear the highlighted part.

5. Select [Next] and press ENTER  $(\bigodot)$  to apply network settings.

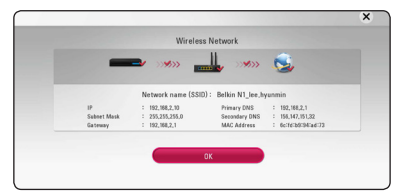

Network connection status is displayed on the screen.

6. Select [OK] and press ENTER  $(\odot)$  to complete the network connection.

### **Advanced Setting**

If you want to set the network settings manually, use  $\bigwedge$  /  $\bigvee$  to select [Advanced Setting] on the [Network Setting] menu and press ENTER  $(\odot)$ .

1. Use  $\triangle$  /  $\vee$  to select [Wireless] and press ENTER  $\mathcal{O}(n)$ .

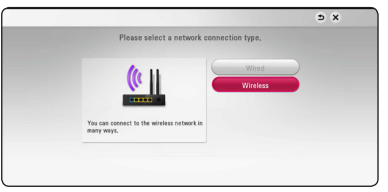

**[AP List] -** Scans all available access points or wireless routers within range and display them as a list.

**[Network name (SSID)] –** Your access point may not be broadcasting its network name (SSID). Check your access point settings through your computer and either set your access point to broadcast SSID, or manually enter the network name in [Network name(SSID)].

**[PBC] –** If your access point or wireless router that supports the PBC (Push Button Configuration) method, select this option and press the Push Button on your access point within 120 counts. You do not need to know the network name (SSID) and security code of your access point.

**[PIN] –** If your access point supports the PIN Code configuration method based on WPS(Wi-Fi Protected Setup), select this option and note the code number on the screen. And then, enter the PIN number on a setting menu of your access point to connect. Refer to the documentation for your network device.

2. Follow the instructions of each connection method on the screen.

### **Note** \_

To use PBC and PIN network connection, security mode of your access point must be set to OPEN or AES.

#### **Notes on network connection**

- Many network connection problems during set up can often be fixed by re-setting the router or modem. After connecting the player to the home network, quickly power off and/ or disconnect the power cable of the home network router or cable modem. Then power on and/or connect the power cable again.
- Depending on the internet service provider (ISP), the number of devices that can receive internet service may be limited by the applicable terms of service. For details, contact your ISP.
- Our company is not responsible for any malfunction of the player and/or the internet connection feature due to communication errors/malfunctions associated with your broadband internet connection, or other connected equipment.
- The features of BD-ROM discs made available through the Internet Connection feature are not created or provided by our company, and our company is not responsible for their functionality or continued availability. Some disc related material available by the Internet Connection may not be compatible with this player. If you have questions about such content, please contact the producer of the disc.
- Some internet content may require a higher bandwidth connection.
- Even if the player is properly connected and configured, some internet content may not operate properly because of internet congestion, the quality or bandwidth of your internet service, or problems at the provider of the content.
- Some internet connection operations may not be possible due to certain restrictions set by the Internet service provider (ISP) supplying your broadband Internet connection.
- Any fees charged by an ISP including, without limitation, connection charges are your responsibility.
- A 10 Base-T or 100 Base-TX LAN port is required for wired connection to this player. If your internet service does not allow for such a connection, you will not be able to connect the player.
- You must use a Router to use xDSL service.
- A DSL modem is required to use DSL service and a cable modem is required to use cable modem service. Depending on the access method of and subscriber agreement with your ISP, you may not be able to use the internet connection feature contained in this player or you may be limited to the number of devices you can connect at the same time. (If your ISP limits subscription to one device, this player may not be allowed to connect when a PC is already connected.)
- The use of a "Router" may not be allowed or its usage may be limited depending on the policies and restrictions of your ISP. For details, contact your ISP directly.
- The wireless network operate at 2.4 GHz radio frequencies that are also used by other household devices such as cordless telephone, *Bluetooth®* devices, microwave oven, and can be affected by interference from them.
- Turn off all unused network equipment in your local home network. Some devices may generate network traffic.
- For the purpose of the better transmission, placing the player from the access point as close as possible.
- In some instances, placing the access point or wireless router at least 0.45 m (1.5 ft.) above the floor may improve the reception.
- Move closer to the access point if possible or reorient the player so there is nothing between it and the access point.
- The reception quality over wireless depends on many factors such as type of the access point, distance between the player and access point, and the location of the player.
- Set your access point or wireless router to Infrastructure mode. Ad-hoc mode is not supported.

# <span id="page-24-0"></span>**Initial Setup**

When you turn on the unit for the first time, the initial setup wizard appears on the screen. Set the display language and network settings on the initial setup wizard.

1. Press (<sup>1</sup>) (POWER).

The initial setup wizard appears on the screen.

2. Use  $\Lambda/V/\leq l$  to select a display language and press ENTER  $(③)$ .

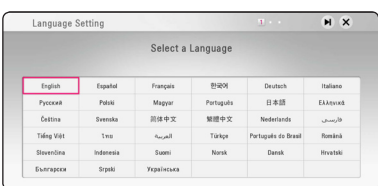

3. Read and prepare the preparations for the network settings and then press ENTER  $(\odot)$ while [Start] is highlighted.

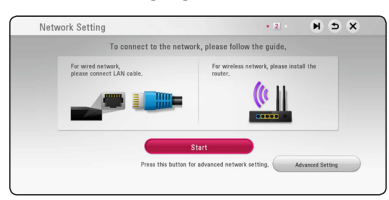

If wired network is connected, the network connection setting will automatically be finished.

4. All available networks are displayed on the screen. Use  $\Lambda/V$  to select [Wired Network] or desired SSID of wireless network and press  $ENTER$  ( $\odot$ ).

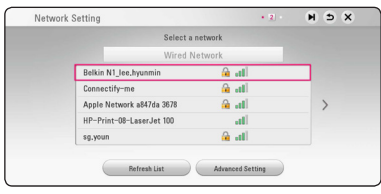

If you have security on your access point, you need to input the security code as necessary.

5. Use  $\triangle$  /  $\vee$  /  $\leq$  /  $\geq$  to select the IP mode between [Dynamic] and [Static]. Normally, select [Dynamic] to allocate an IP address automatically.

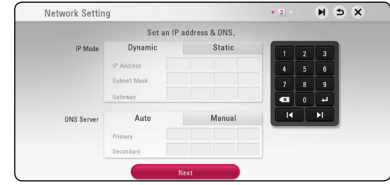

6. Select [Next] and press ENTER  $(\odot)$  to apply network settings.

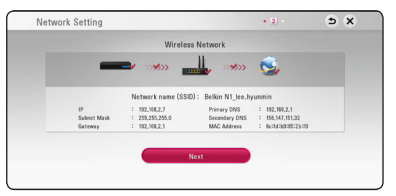

Network connection status is displayed on the screen.

For details on network settings, refer to "Connecting to your Home Network" on page  $20$ 

- 7. Select [Next] and press ENTER  $(③)$ .
- 8. Press ENTER  $\circledcirc$  to verify the test tone signals of the speakers.

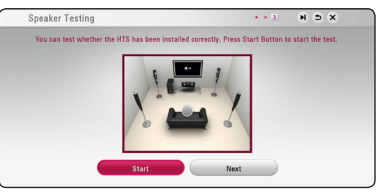

After verifying the test tone signals, press ENTER  $\circledcirc$ ) while [Stop] is highlighted. Select [Next] and press ENTER  $(③)$ .

<span id="page-25-0"></span>9. You can listen to TV sound through this unit's speaker automatically when TV is turned on. TV and this unit should be connected with optical cable.

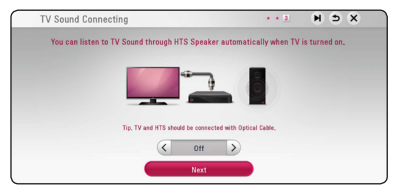

Press  $\Lambda$  to move and press  $\lt/$  > to select [On] or [Off]. Select [Next] and press ENTER  $(\odot)$ .

10. Check all the settings that you have set in the previous steps.

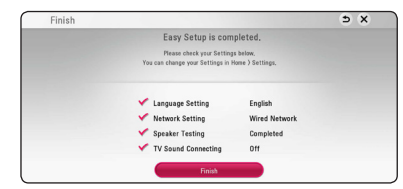

Press ENTER  $(\bigodot)$  while [Finish] is highlighted to finish the initial setup settings. If there is any settings to be changed, use  $\Lambda/V/\langle\!/$ select  $\blacktriangle$  and press ENTER ( $\odot$ ).

11. Displays private sound mode guide. Press ENTER  $\odot$ 

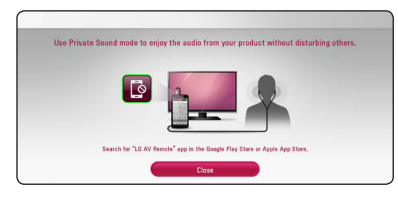

# **Settings**

### **Adjust the setup settings**

You can change the settings of the player in the [Settings] menu.

1. Press HOME  $($  $\bigcirc$ ).

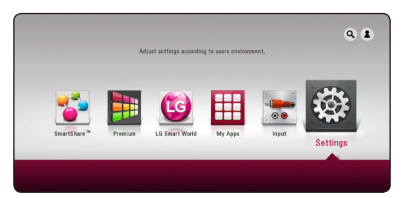

2. Use  $\lt/$   $>$  to select the [Settings] and press  $ENTER$  ( $\odot$ ). The [Settings] menu appears.

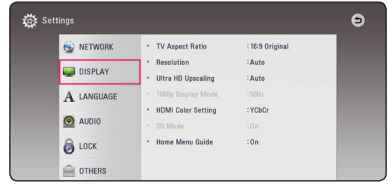

3. Use  $\bigwedge$  / V to select the first setup option, and  $p$  press  $\geq$  to move to the second level.

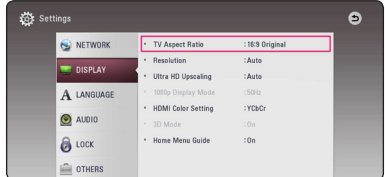

4. Use  $\bigwedge$  / V to select a second setup option, and press ENTER  $(\odot)$  to move to the third level.

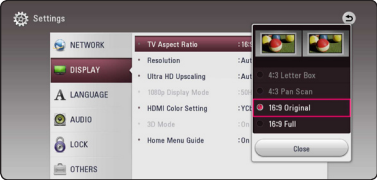

5. Use  $\bigwedge$  / V to select a desired setting, and press  $ENTER$  ( $\odot$ ) to confirm your selection.

## <span id="page-26-0"></span>**[NETWORK] menu**

The [NETWORK] settings are needed to use the software update, BD-Live and online content services.

### **Connection Setting**

If your home network environment is ready to connect the player, the player needs to be set the wired or wireless network connection for network communication. (See "Connecting to your Home Network" on page 20.)

### **Connection Status**

If you want to check the network status on this player, select the [Connection Status] options and press ENTER  $(\bigodot)$  to check whether a connection to the network and the internet have been established.

### **BD-LIVE connection**

You can restrict Internet access when BD-Live functions are used.

#### **[Permitted]**

Internet access is permitted for all BD-Live content.

#### **[Partially permitted]**

Internet access is permitted only for BD-Live content which have content owner certificates. Internet access and AACS Online functions are prohibited for all BD-Live content without a certificate.

#### **[Prohibited]**

Internet access is prohibited for all BD-Live content.

### **Smart Service Setting**

#### **[Country Setting]**

Select your area for displaying proper online content service.

#### **[Initialize]**

Depending on the region, [Initialize] function may not be available.

### **Device Name**

You can make a network name using virtual keyboard. This player will be recognised by the name you are entering on your home network.

### **Wi-Fi Direct**

This player is a Wi-Fi Direct™ certified device. Wi-Fi Direct™ is the technology that devices to connect each other without connecting to an Access point or a router. Press ENTER  $(\odot)$  to display the Wi-Fi Direct menu. Refer to page 51 for the device connection.

### **Network Play**

This function allows you to control the playback of media streamed from DLNA media server by a DLNA certified smartphone. Most DLNA certified smartphone has a function to control the playback media on your home network. Set this option to [On] for allowing your smartphone to control this unit. Refer to instructions of your DLNA certified smartphone or the application for more detailed information.

### , **Note**

- This unit and the DLNA Certified Smartphone must be connected to the same network.
- To use the [Network Play] function using a DLNA certified smartphone, press HOME  $\left( \bigodot \right)$  to display the home menu before connecting to this unit.
- While controlling the unit using the [Network Play] function, the remote control may not work.
- Available file formats described on page 67 are not always supported on [Network Play] function.

### <span id="page-27-0"></span>**[DISPLAY] menu**

#### **TV Aspect Ratio**

Select a TV aspect ratio option according to your TV type.

#### **[4:3 Letter Box]**

Select when a standard 4:3 TV is connected. Displays theatrical images with masking bars above and below the picture.

#### **[4:3 Pan Scan]**

Select when a standard 4:3 TV is connected. Displays pictures cropped to fill your TV screen. Both sides of the picture are cut off.

#### **[16:9 Original]**

Select when a 16:9 wide TV is connected. The 4:3 picture is displayed with an original 4:3 aspect ratio, with black bars appearing at the left and right sides.

#### **[16:9 Full]**

Select when a 16:9 wide TV is connected. The 4:3 picture is adjusted horizontally (in a linear proportion) to fill the entire screen.

### , **Note**

You cannot select [4:3 Letter Box] and [4:3 Pan Scan] option when the resolution is set to higher than 720p.

#### **Resolution**

Sets the output resolution of the HDMI video signal. Refer to page 16 for details about the resolution setting.

#### **[Auto]**

If the HDMI OUT jack is connected to TVs providing display information (EDID), automatically selects the resolution best suited to the connected TV.

#### **[576p]**

Outputs 576 lines of progressive video.

#### **[720p]**

Outputs 720 lines of progressive video.

#### **[1080i]**

Outputs 1080 lines of interlaced video.

#### **[1080p]**

Outputs 1080 lines of progressive video.

#### **Ultra HD Upscaling**

This feature allows the unit to up-scale the original video resolution to Ultra HD resolution and output via HDMI connection.

#### **[Auto]**

If you connect a display capable of displaying Ultra HD resolution, this unit will output video signals in Ultra HD resolution automatically.

#### **[Off]**

The unit will turn off the Up-scaling feature.

#### , **Note**

- This unit will output video signals in Ultra HD resolution when it plays BD-ROM disc formatted in 24 Hz.
- The playback pictures may be momentarily interrupted when the resolutions switch.

### <span id="page-28-0"></span>**1080p Display Mode**

When the resolution is set to 1080p, select [24 Hz] for smooth presentation of film material (1080p/24 Hz) with a HDMI-equipped display compatible with 1080p/24 Hz input.

### , **Note**

- When you select [24 Hz], you may experience some picture disturbance when the video switches video and film material. In this case, select [50 Hz].
- Even when [1080p Display Mode] is set to [24 Hz], if your TV is not compatible with 1080p/24 Hz, the actual frame frequency of the video output will be 50 Hz to match the video source format.

### **HDMI Color Setting**

Select the type of output from the HDMI OUT jack. For this setting, please refer to the manuals of your display device.

#### **[YCbCr]**

Select when connecting to a HDMI display device.

#### **[RGB]**

Select when connecting to a DVI display device.

### **3D Mode**

Select the type of output mode for Blu-ray 3D disc playback. (This function is activated only when 3D TV is connected.)

#### **[On]**

Blu-ray 3D disc playback will output as 3D mode.

#### **[Off]**

Blu-ray 3D disc playback will output as 2D mode like a normal BD-ROM disc playback.

### **Home Menu Guide**

This function allows you to display or delete the guide bubble on the [HOME] menu. Set this option to [On] for displaying guide.

# **[LANGUAGE] menu**

### **Display Menu**

Select a language for the [Settings] menu and onscreen display.

### **Disc Menu / Disc Audio / Disc Subtitle**

Select the language you prefer for the audio track (disc audio), subtitles, and the disc menu.

#### **[Original]**

Refers to the original language in which the disc was recorded.

#### **[Other]**

Press ENTER  $(\odot)$  to select another language. Use number buttons then press ENTER  $(③)$ to enter the corresponding 4-digit number according to the language code list on page 72.

#### **[Off] (Disc Subtitle only)**

Turn off Subtitle.

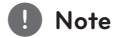

Depending on the disc, your language setting may not work.

### <span id="page-29-0"></span>**[AUDIO] menu**

Each disc has a variety of audio output options. Set the player's Audio options according to the type of audio system you use.

, **Note**

Since many factors affect the type of audio output, see "Audio Output Specifications" on page 70 for details.

### **Digital Output**

#### **[Auto]**

Select if you connect this unit's HDMI OUT jack to a device with LPCM, Dolby Digital, Dolby Digital Plus, Dolby TrueHD, DTS and DTS-HD decoder.

#### **[PCM]**

Select if you connect this unit's HDMI OUT jack to a device with digital decoder.

#### **[DTS Re-Encode]**

Select if you connect this unit's HDMI OUT jack to a device with DTS decoder.

### , **Note**

- When [Digital Output] option is set to [Auto], the audio may output as bitstream. If the bitstream information is not detected from HDMI device with EDID, the audio may output as PCM.
- If the [Digital Output] option is set to [DTS Re-Encode], the DTS Re-Encode audio is outputted for BD-ROM discs with secondary audio and the original audio is outputted for the other discs (like [Auto]).
- This setting is not available on the input signal from an external device.

#### **DRC (Dynamic Range Control)**

This function allows you to listen to a movie at a lower volume without losing clarity of sound.

#### **[Auto]**

The dynamic range of the Dolby TrueHD audio output is specified by itself.

And the dynamic range of the Dolby Digital and Dolby Digital Plus are operated as same as the [On] mode.

#### **[On]**

Compress the dynamic range of the Dolby Digital, Dolby Digital Plus or Dolby TrueHD audio output.

#### **[Off]**

Turns off this function.

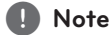

The DRC setting can be changed only when a disc is not inserted or the unit is in complete stop mode.

### <span id="page-30-0"></span>**Speaker Setup**

To obtain the best possible sound, use the speaker setup display to specify the volume of the speakers you have connected and their distance from your listening position. Use the test to adjust the volume of the speakers to the same level.

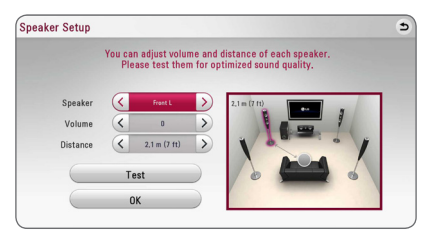

#### **[Speaker]**

Select a speaker that you want to adjust.

#### **[Volume]**

Adjust the output level of each speaker.

#### **[Distance]**

Adjust the distance between each speaker and the listening position.

#### **[Test/ Stop test tone]**

The speakers will emit a test tone.

#### **[OK]**

Confirms the setting.

### **HD AV Sync**

Sometimes Digital TV encounters a delay between picture and sound. If this happens you can compensate by setting a delay on the sound so that it effectively 'waits' for the picture to arrive: this is called HD AV Sync. Use  $\lt$   $>$  to scroll up and down through the delay amount, which you can set at anything between 0 and 300 ms.

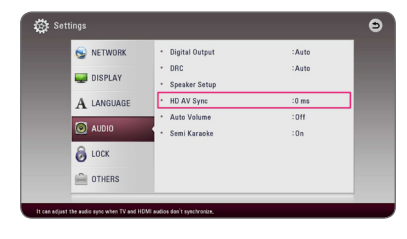

### **Auto Volume**

With Auto Volume function on, the unit automatically adjusts the outputted volume level to make it raised or lowered if the sound is too loud or small. So you can enjoy the sound at comportable level not too loud or small.

### **Semi Karaoke**

When a chapter/ title is fully finished, this function shows the score on the screen with a fanfare sound.

#### **[On]**

When you finished singing a score will appear on the screen.

#### **[Off]**

Fanfare and score do not appears on the screen.

### , **Note**

- When you watch movies, "Off " the Semi Karaoke at the Setup menu or enjoy it without connecting the microphone if the fanfare or score appears during changing a chapter.
- The Semi Karaoke function is available only when a microphone is connected.
- The fanfare and score is applied for only BD-ROM and DVD-title playback.

## **[LOCK] menu**

The [LOCK] settings affect only Blu-ray Disc and DVD playback.

To access the any features in [LOCK] settings, you must enter the 4-digit security code you have created.

If you have not entered a password yet, you are prompted to do so. Enter a 4-digit password twice, and press ENTER  $(\odot)$  to create a new password.

#### <span id="page-31-0"></span>**Password**

You can create or change the password.

#### **[None]**

Enter a 4-digit password twice, and press ENTER  $(\bigodot)$  to create a new password.

#### **[Change]**

Enter the current password and press ENTER (<sup>O</sup>). Enter a 4-digit password twice, and press ENTER  $(\odot)$  to create a new password.

#### **If you forget your password**

If you forget your password, you can clear it using the following steps:

- 1. Remove any disc that might be in the player.
- 2. Highlight [Password] option in the [Settings] menu.
- 3. Use Number buttons to enter "210499". The password is cleared.

#### , **Note**

If you make a mistake before pressing ENTER (<sup>O</sup>), press CLEAR. Then input the correct password.

#### **DVD Rating**

Blocks playback of rated DVD based on their content. (Not all discs are rated.)

#### **[Rating 1-8]**

Rating one (1) has the most restrictions and rating eight (8) is the least restrictive.

#### **[Unlock]**

If you select [Unlock], parental control is not active and the disc plays in full.

#### **Blu-ray Disc Rating**

Set an age limit of BD-ROM play. Use number buttons to input an age limit for BD-ROM viewing.

#### **[255]**

All BD-ROM can be played.

#### **[0-254]**

Prohibits play of BD-ROM with corresponding ratings recorded on them.

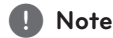

The [Blu-ray Disc Rating] will be applied only for the Blu-ray disc that containing the Advanced Rating Control.

#### **Area Code**

Enter the code of the area whose standards were used to rate the DVD video disc, based on the list on page 71.

### **[OTHERS] menu**

#### **Pointer**

Sets the speed and size of an USB mouse's pointer.

#### **[Speed]**

Sets the moving speed of an USB mouse.

#### **[Size]**

Chooses the pointer size of an USB mouse.

#### , **Note**

The Pointer function is optimized for convenience of Internet usage.

### **DivX® VOD**

ABOUT DIVX VIDEO: DivX® is a digital video format created by DivX, LLC, a subsidiary of Rovi Corporation. This is an official DivX Certified® device that has passed rigorous testing to verify that it plays DivX video. Visit divx.com for more information and software tools to convert your files into DivX videos.

ABOUT DIVX VIDEO-ON-DEMAND: This DivX Certified® device must be registered in order to play purchased DivX Video-on-Demand (VOD) movies. To obtain your registration code, locate the DivX VOD section in your device setup menu. Go to vod. divx.com for more information on how to complete your registration.

#### **[Register]**

Displays the registration code of your player.

#### **[Deregister]**

Deactivate your player and display the deactivation code.

### , **Note**

All the downloaded videos from DivX(R) VOD with this player's registration code can only be played on this unit.

### **Quick Start**

This player can stay in standby mode with low power consumption, so that the player can instantly boot without delay when you turn on this unit. Set this option to [On] for activating [Quick Start] function.

- , **Note**
- If [Quick Start] option is set to [On] and an AC power is accidently re-connected to the player by power failure etc., the player automatically boots itself to be the standby status. Before operating the player, wait for a while until the player is in standby status.
- When [Quick Start] is set to [On], power consumption will be higher than when [Quick Start] is set to [Off ].

### **Auto Power Off**

The screen saver appears when you leave the player in Stop mode for about 5 minutes. If you set this option to [On], the unit automatically turns off within 15 minutes since the Screen Saver is displayed. Set this option to [Off ] to leave the screen saver until the unit is operated by the user.

# , **Note**

When you set [Auto Power Off] function in setting menu on, this unit will be off itself to save electronic consumption in the case main unit is not connected to external device and is not used for 20 minutes.

So does this unit after six hours since Main unit has been connected to other device using analog input.

### **TV Sound Connecting**

You can listen to TV sound through this unit's speaker automatically when TV is turned on. TV and this unit should be connected with optical cable.

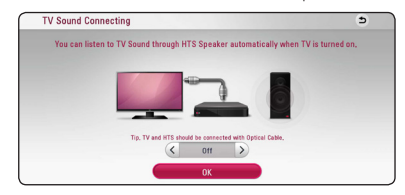

Press  $\Lambda$  to move and press  $\lt/$   $>$  to select [On] or [Off]. Select [OK] and press  $ENTER(\bigcircled{0})$ .

### **Initialize**

#### **[Factory Set]**

You can reset the player to its original factory settings.

#### **[Blu-ray Storage Clear]**

Initializes the BD-Live content from the connected USB storage.

## , **Note**

If you reset the player to its original factory settings using [Factory Set] option, you have to set all the activation for the online services and network settings again.

### **Software**

#### **[Information]**

Displays the current software version.

#### **[Update]**

You can update the software by connecting the unit directly to the software update server (page 65).

### **SIMPLINK / ARC**

- The SIMPLINK function allows you to control this unit with LG TV's remote control.
- The ARC function enables an HDMI capable TV to send the audio stream to HDMI OUT of this player.

Set this option to [On] for activating [SIMPLINK / ARC] function. (page 16)

# <span id="page-33-0"></span>**Sound Effect**

You can select a suitable sound mode. Press SOUND EFFECT repeatedly until the desired mode appears on the front panel display or the TV screen. The displayed items for the equalizer maybe different depending on sound sources and effects.

**[Natural Plus]:** You can enjoy the natural sound effect same as 9.1 channel.

**[Natural]:** You can enjoy comfortable and natural sound.

**[Bypass]:** Software with multichannel surround audio signals is played according to the way it was recorded.

**[Bass Blast]:** Reinforce the bass sound effect from front left and right speaker and subwoofer.

**[Clear Voice]:** This mode makes voice sound clear, improving the quality of voice sound.

**[Game]:** You can enjoy more virtual sound while playing video games.

**[Night]:** This may be useful when you want to watch movies at low volumes late at night.

**[Up Scaler]:** When listening to MP3 files or other compressed music, you can enhance the sound. This mode is available only to 2 channel sources.

**[Loudness]:** Improves bass and treble sound.

**[User EO]:** You can adjust the sound by raising or lowering the level of specific frequency.

### **Setting the [User EQ]**

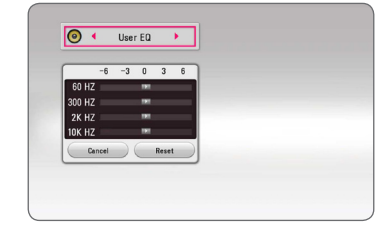

- 1. Use  $\Lambda/V$  to select the desired frequency.
- 2. Use  $\lt/$   $>$  to select the desired level.

Select [Cancel] option then press ENTER  $(\odot)$  to cancel the setting.

Select [Reset] option then press ENTER  $(\odot)$  to reset the all adjustments.

# **3D Sound Effect**

3D Sound features deliver sound not only towards the front or rear but also to the top, creating a wider spot so you can enjoy more immersive and cinematic surround sound. Press 3D SOUND repeatedly until the desired mode appears on the front panel display or the TV screen.

**[3D Music]:** This mode delivers outstanding surround sound, providing a concert hall-like music experience in your home.

**[3D Movie]:** This mode delivers outstanding surround sound, providing a theater-like movie experience in your home.

# <span id="page-34-0"></span>**Home Menu Display**

## **Using [HOME] menu**

The home menu appears when you press HOME  $(Q)$ . Use  $\Lambda/V/\langle I \rangle$  to select a category and press ENTER  $(③)$ .

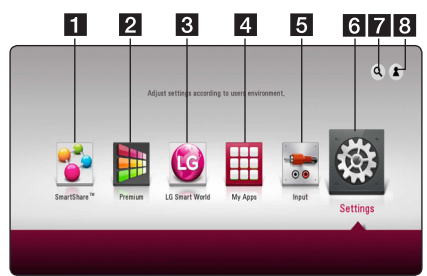

### , **Note**

Depending on the region, the [LG Smart World], [My Apps],  $\lceil q \rceil$  and  $\lceil q \rceil$  may not be available.

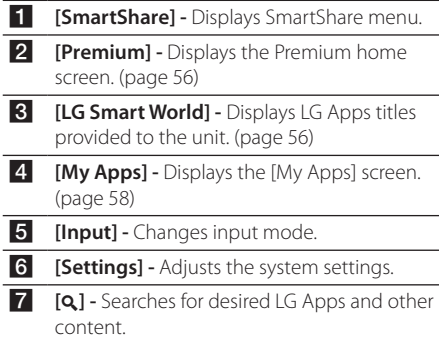

**8 [2] -** Displays Sign In menu.

### **Using the SmartShare**

You can play video, photo and audio content on the unit by inserting a disc, connecting an USB device and Android device (MTP) or using home network (DLNA).

- 1. Press HOME  $(\bigodot)$  to display the home menu.
- 2. Select [SmartShare] and press ENTER  $(\odot)$ .

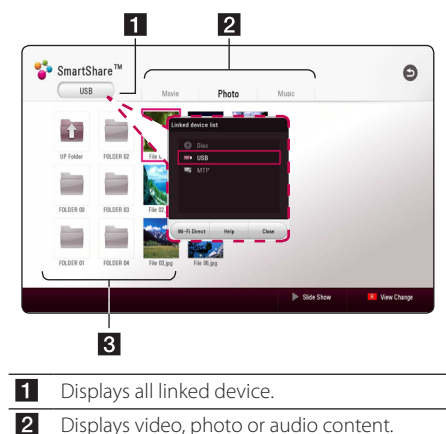

**3** Displays the file or folder on linked device.

# <span id="page-35-0"></span>**Playing the Linked Devices**

### **Playing a disc BD DVD AVCHD ACD**

- 1. Insert a disc in the disc slot. For the most Audio CD, BD-ROM and DVD-ROM discs, playback starts automatically.
- 2. Press HOME  $(\bigodot)$  and then select [SmartShare].
- 3. Select disc icon.

## , **Note**

- Playback functions described in this manual are not always available in every files and media. Some functions can be restricted depending on many factors.
- Depending on the BD-ROM titles, an USB device connection may be needed for the proper playback.
- Unfinalized DVD-VR format discs may not be played in this player.
- Some DVD-VR discs are made with CPRM data by DVD RECORDER. This unit cannot support these kinds of discs.

### **Playing Blu-ray 3D disc BD**

This player can play the Blu-ray 3D disc which contains separate views for the left and right eyes.

#### **Preparation**

In order to playback Blu-ray 3D title in stereoscopic 3D mode, you need to:

- Check your TV is 3D capable and has HDMI input(s).
- Wear 3D glasses to enjoy the 3D experience if it is necessary.
- Check whether the BD-ROM title is the Bluray 3D disc or not.
- Connect an HDMI cable (Type A, High Speed HDMI™ Cable) between the player's HDMI output and TV's HDMI input.
- 1. Press HOME  $(\bigodot)$ , and set the [3D Mode] option on the [Settings] menu to [On] (page 29).
- 2. Insert a disc in the disc slot. The playback starts automatically.
- 3. Refer to the owner's manual of your 3D-ready TV for the further instruction.

You may need to adjust the display settings and focus on your TV's setting for the improved 3D effect.

### Caution -

- Watching a 3D content for a long period time may cause dizziness or tiredness.
- It is not recommended to watch a video in 3D mode for infirm, child and pregnant woman.
- If you are experiencing headache, tiredness or dizziness while viewing content in 3D, it is strongly recommended to stop the playback and rest until you feel normal.
# **Playing a file on disc/USB device**

## **MOVIE MUSIC PHOTO**

This player can play video, audio and photo files contained in the disc or USB device.

1. Insert a data disc in the disc slot or connect an USB device.

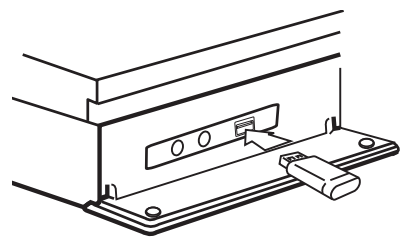

When you connect the USB device on the HOME menu, the player plays an audio file contained in the USB storage device automatically. If the USB storage device is containing various types of files, a menu for the file type selection will appear.

File loading may takes few minutes depending on the number of content stored in the USB storage device. Press ENTER (<sup>O</sup>) while [Cancel] is selected to stop loading.

- 2. Press HOME  $($ <sup>a</sup>).
- 3. Select [SmartShare] and press ENTER  $(③)$ .

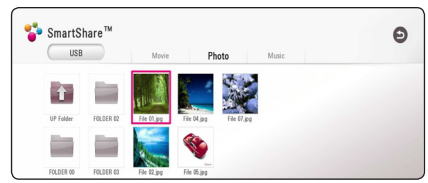

- 4. Select the desired linked device in the category.
- 5. Select [Movie], [Photo] or [Music].
- 6. Select a file using  $\Lambda/V/\langle\!/$  $\blacktriangleright$  (PLAY) or ENTER ( $\odot$ ) to play the file.

#### **Notes on USB device**

- This player supports USB flash drive/external HDD formatted in FAT32 and NTFS when accessing files (music, photo, movie). However, for BD-Live and Audio CD recording, use the USB flash drive / external HDD formatted in FAT32.
- This unit can support up to 4 partitions of the USB device.
- Do not extract the USB device during operation (play, etc.).
- An USB device which requires additional program installation when you have connected it to a computer, is not supported.
- USB device: USB device that supports USB1.1 and USB2.0.
- Video, audio and photo files can be played. For details of playing each file, refer to relevant pages.
- Regular back up is recommended to prevent data loss.
- If you use an USB extension cable, USB HUB or USB Multi-reader, the USB device may not be recognized.
- Some USB device may not work with this unit.
- Some digital cameras and mobile phones are not supported.
- USB Port of the unit cannot be connected to PC. The unit cannot be used as a storage device.

# **Playing a file on Android device**

### **MOVIE MUSIC PHOTO**

This player can play video, audio and photo files contained in the Android device.

1. Connect the Android device to the unit with USB cable. Make sure that MTP is activated on Android device.

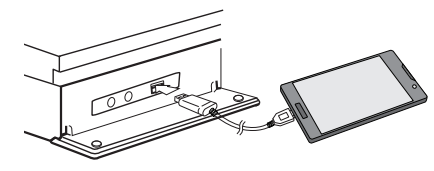

- 2. Press HOME  $($  $)$ .
- 3. Select [MTP] and press ENTER  $(③)$ .

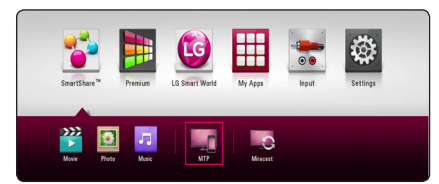

File loading may take few minutes depending on the number of content stored in the Android device.

4. Select [Movie], [Photo] or [Music].

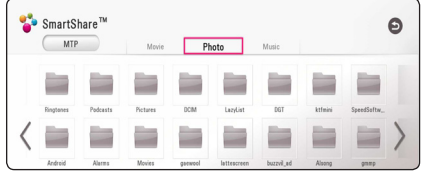

5. Select a file using  $\Lambda/V/\langle\!/$  $\blacktriangleright$ (PLAY) or ENTER ( $\odot$ ) to play the file.

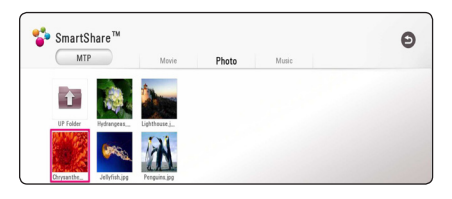

#### **Notes on Connecting Android device**

- This unit can support only MTP (Media Transfer Protocol) Android device.
- Do not extract the Android device during operation (play, etc.).
- Video, audio and photo files can be played. For details of playing each file, refer to relevant pages.
- Regular back up is recommended to prevent data loss.
- y If you use an USB extension cable, USB HUB or USB Multi-reader, the Android device may not be recognized.
- Some Android devices may not work with this unit.
- When you use MTP, playing some music, photo, movie, or subtitle files may not work depending on the Android device.

### **Playing a file on a network server**

## **MOVIE MUSIC PHOTO**

This player can play video, audio and photo files located in a DLNA server through your home network.

- 1. Check the network connection and settings (page 20).
- 2. Press HOME  $(\bigodot)$ .
- 3. Select [SmartShare] and press ENTER  $(\odot)$ .

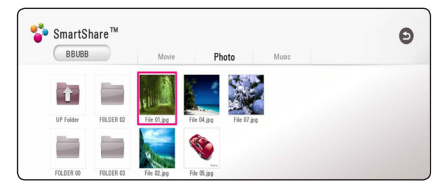

- 4. Select a DLNA media server in the category.
- 5. Select [Movie], [Photo] or [Music].
- 6. Select a file using  $\Lambda$  /  $V$  /  $\leq$  /  $>$ , and press  $\blacktriangleright$  (PLAY) or ENTER ( $\odot$ ) to play the file.

- The file requirements are described on page 67.
- The thumbnail of the unplayable files can be displayed, but those cannot be played on this player.
- The subtitle file name and video file name have to be the same and located at the same folder.
- The playback and operating quality may be affected by your home network condition.
- You may experience connection problems depending on your server's environment.
- To set your PC as a DLNA server, install the SmartShare PC software on your PC. (page 40)

# **Using Home Network Server for PC**

DLNA stands for Digital Living Network Alliance which allows users to access video, photo and audio files stored in server and enjoy them on TV via home networking.

Before connecting to PC to play a file, SmartShare PC software (DLNA) should be installed on your PC.

## **About SmartShare PC Software (DLNA)**

SmartShare PC software (DLNA) is for sharing video. audio and photo files stored on your computer to this unit as a DLNA-compatible digital media server.

## **Installing SmartShare PC Software (DLNA)**

Start up your computer, and insert the supplied CD-ROM disc into your computer's CD-ROM drive. An installation wizard will walk you through the quick and uncomplicated installation process. To install SmartShare PC software (DLNA), proceed as follows:

- 1. Before installation, close all running programs including firewall and Anti-Virus programs.
- 2. Insert the supplied CD-ROM disc into your computer's CD-ROM drive.
- 3. Click [SmartShare PC software (DLNA)].
- 4. Click [Run] to start installation.
- 5. Click the [Next] button to start installation.
- 6. If you accept all conditions, click [Yes]. Installation is not possible without this agreement.
- 7. Follow the directions of the installation wizard displayed on the screen.
- 8. Click the [Exit] button to complete the installation.

### , **Note**

- SmartShare PC software is not supported with Mac OS.
- The SmartShare PC software (DLNA) is a customized software edition only for sharing files and folders to this player.
- This manual explains operations with the English version of SmartShare PC software (DLNA) as examples. Follow the explanation referring to the actual operations of your language version.

## **Sharing files and folders**

On your computer, you must share the folder containing video, audio and/or photo content to play them on this player.

This parts explains the procedure for selecting the shared folders on your computer.

- 1. Double-click the "SmartShare" icon.
- 2. Click [Movie], [Photo] or [Music] icon on the center, and then click [Settings] on the top right corner of the SmartShare PC software. The [Settings] menu appears on the screen.
- 3. Click [My Shared Contents] tab, and then click **icon.** The [Add/Remove Shared Folders] menu appears on the screen.
- 4. Click the folder containing the files you want to share and then click the [OK]. The checked folder is added to the [My Shared Contents] and then click the [OK] at the bottom of the [Settings] menu.
- 5. Make sure that the SmartShare (DLNA) service turns on at the [Service] tab.

- If the shared folders or files are not displayed on the player, click the [My Shared Contents] on the [Settings] menu, and then click icon.
- For more information, click [HELP] on the [Settings] menu.

# **System requirements**

#### **Minimum System**

- y CPU : Intel® 2.0 GHz or AMD Sempron™ 2000+ processors
- Memory : 1 GB of free RAM
- Graphics card : 64 MB video memory, minimum resolution of 1024 x 768 pixels, and 16 bit color settings
- Free Disk Space : 200 MB
- Windows® XP (Service Pack 2 or higher), Windows Vista®, Windows® 7, Windows® 8.0, Windows® 8.1
- Windows® Media Player® 11.0 or higher
- Network environment: 100 Mb Ethernet, WLAN

#### **Recommended System**

- CPU : Intel® Core™ Duo or AMD Athlon™ 64X2, 1.7 GHz or better
- Memory : 2 GB of free RAM
- y Graphics card : 128 MB video memory, minimum resolution of 1024 x 768 pixels, and 16 bit color settings
- Free Disk Space : 200 MB
- Windows® XP (Service Pack 2 or higher), Windows Vista®, Windows® 7, Windows® 8.0, Windows® 8.1
- Windows® Media Player® 11.0 or higher
- Network environment: 100 Mb Ethernet, WLAN

# **General Playback**

### **Basic operations for video and audio content**

#### **To stop playback**

Press (STOP) during playback.

#### **To pause playback**

Press II (PAUSE) during playback. Press  $\blacktriangleright$  (PLAY) to resume playback.

#### **To play frame-by-frame (Video)**

Press II (PAUSE) during video playback. Press II (PAUSE) repeatedly to play Frame-by-Frame playback.

#### **To scan forward or backward**

Press  $\blacktriangleleft$  or  $\blacktriangleright$  to play fast forward or fast reverse during playback.

You can change the various playback speeds by pressing  $\blacktriangleleft$  or  $\blacktriangleright$  repeatedly.

#### **To slow down the playing speed (Video)**

While the playback is paused, press  $\blacktriangleright$  repeatedly to play various speeds of slow motion.

#### **To skip to the next/previous chapter/track/file**

During playback, press  $\blacktriangleright$  or  $\blacktriangleright$  to go to the next chapter/track/file or to return to the beginning of the current chapter/track/file.

Press  $\blacktriangleleft$  twice briefly to step back to the previous chapter/track/file.

In the file list menu of a server, there may have many types of content in a folder together. In this case, press  $\blacktriangleleft$  or  $\blacktriangleright$  to go to the previous or next content with same type.

### **Basic operations for photo content**

#### **To play a slide show**

Press  $\blacktriangleright$  (PLAY) to start slide show.

#### **To stop a slide show**

 $Press$   $\blacksquare$  (STOP) while slide show.

#### **To pause a slide show**

Press II (PAUSE) while slide show. Press  $\blacktriangleright$  (PLAY) to re-start the slide show.

#### **To skip to the next/previous photo**

While viewing a photo in full screen, press  $\lt$  or  $\gt$ to go to the previous or next photo.

# **Using the disc menu BD DVD AVCHD**

#### **To display the disc menu**

The menu screen may be displayed first after loading a disc which contains a menu. If you want to display the disc menu during playback, press DISC MENU.

Use  $\Lambda/V/\leq/$  buttons to navigate through menu items.

#### **To display the Popup menu**

Some BD-ROM discs contain Popup menu that appears during playback.

Press TITLE/POPUP during playback, and use  $\Lambda$ /  $V/\langle S\rangle$  buttons to navigate through menu items.

### **Resume playback**

## **BD DVD AVCHD MOVIE ACD MUSIC**

The unit records the point where you pressed the  $\blacksquare$  (STOP) depending on the disc.

If "III (Resume Stop)" appears on the screen briefly,  $p$ ress  $\blacktriangleright$  (PLAY) to resume playback (from the scene point).

If you press  $\blacksquare$  (STOP) twice or unload the disc,

"Complete Stop)" appears on the screen. The unit will clear the stopped point.

- , **Note**
- The resume point may be cleared when a button is pressed (for example;  $\bigcup$  (POWER), ▲ (OPEN/CLOSE), etc).
- On BD-ROM discs with BD-J, the resume playback function does not work.
- $\cdot$  If you press  $\blacksquare$  (STOP) once during BD-ROM interactive title playback, the unit will be in Complete Stop mode.

### **Last scene memory**

# **BD** DVD

This unit memorizes the last scene from the last disc that is viewed. The last scene remains in memory even if you remove the disc from the unit or switch off the unit. If you load a disc that has the scene memorized, the scene is automatically recalled.

- Last Scene Memory function for a previous disc is erased once a different disc is played.
- This function may not work depending on the disc.
- On BD-ROM discs with BD-J, the last scene memory function does not work.
- This unit does not memorize settings of a disc if you switch off the unit before commencing to play it.

# **On-Screen Display**

You can display and adjust various information and settings about the content.

### **To control video playback**

## **BD** DVD AVCHD MOVIE

You can control playback and set options while watching videos.

During playback, press INFO/MENU **(**m**)**.

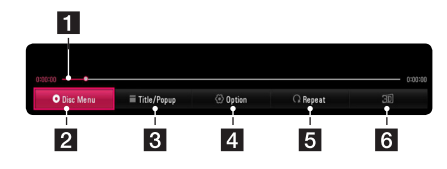

- **Fl** Progress bar Displays the current position and total playing time.
- **2 [Disc Menu] -** Accesses menu on a disc.
- **3 [Title/Popup] -** Displays the DVD title menu or BD-ROM's popup menu, if available.
- **4 <b>[Option]** Displays playback information.
- **5 [Repeat] -** Repeats a desired section or sequence. (page 46)
- f **[3D]** Adjusts the 3D setting. (page 50)

#### **Displaying content information onscreen**

## **BD DVD AVCHD MOVIE**

- 1. During playback, press INFO/MENU ( $\Box$ ).
- 2. Select an [Option] using  $\lt/$  >, and press  $ENTFR$  $(O).$

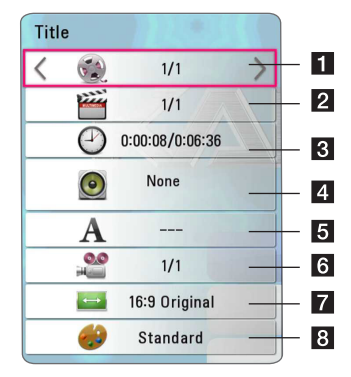

- **Title** Current title number/total number of titles
- **2 Chapter** Current chapter number/total number of chapters
- **3 Time** Elapsed playing time/total playback time
- **4** Audio Selected audio language or channel
- **Subtitle** Selected subtitle.
- **6** Angle Selected angle/total number of angles
- **TV Aspect Ratio** Selected TV aspect ratio
- **8** Picture Mode Selected picture mode

# , **Note**

- If no button is pressed for a few seconds, the on-screen display disappears.
- A title number cannot be selected on some discs.
- Available items may differ depending on discs or titles.
- If an interactive Blu-ray Disc is playing back, some setting information is displayed on the screen but prohibited to be changed.

# **To control photo view PHOTO**

Controls playback and sets options while viewing pictures in full screen.

You can control playback and set options while viewing pictures in full screen.

While viewing pictures, press INFO/MENU **(**m**)**.

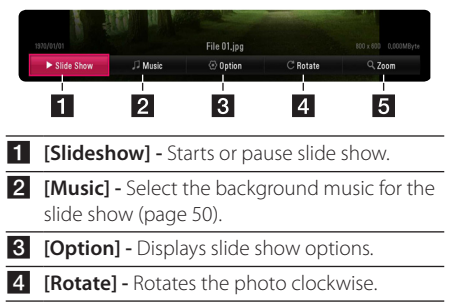

**5 [Zoom] -** Displays the [Zoom] menu.

### **Setting the slide show option**

You can use various options during viewing a photo in full screen.

- 1. While viewing pictures, press INFO/MENU ( $\Box$ ).
- 2. Select an [Option] using  $\lt/$  >, and press  $ENTER$  ( $\odot$ )

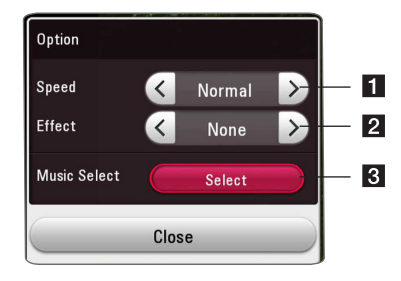

- **[Speed] -** Use  $\lt/$  > to select a delaying speed between photos in a slide show.
- **2 [Effect] -** Use  $\lt/$   $>$  to select a transition effect between photos in a slide show.
- **R [Music Select]** Select the background music for the slide show (page 50).

# **Advanced Playback**

# **Repeat playback**

### **BD DVD AVCHD ACD MUSIC** | MOVIE |

#### **Blu-ray Disc / DVD / Video files**

During playback, press REPEAT ( $\bigcirc$ ) to select a desired repeat mode.

**A-B** – Selected portion will be repeated continually.

**Chapter** – The current chapter will be played back repeatedly.

**Title** – The current title will be played back repeatedly.

**All** – All the titles or files will be played back repeatedly.

**Off** – Returns to normal playback.

To return to normal playback, press CLEAR.

#### **Audio CDs/Audio files**

During playback, press REPEAT (**C**) repeatedly to select a desired repeat mode.

 $\overline{A-B}$  – Selected portion will be repeated continually. (Audio CD only)

**Track**– The current track or file will be played back repeatedly.

 $\overrightarrow{AB}$  All – All the tracks or files will be played back repeatedly.

**ALL** – All the tracks or files will be played back repeatedly in random order.

 $\sum$  – The tracks or files will be played back in random order.

To return to normal playback, press CLEAR.

### , **Note**

This function may not work on some disc or title.

# **Repeating a specific portion BD DVD AVCHD MOVIE**

This player can repeat a portion you have selected.

- 1. During playback, press REPEAT  $($
- 2. Select  $[A-B]$  and press ENTER  $(\odot)$ .
- 3. Press ENTER  $(\odot)$  at the beginning of the portion you wish to repeat.
- 4. Press ENTER  $(\odot)$  at the end of the portion. Your selected portion will be repeated continually.
- 5. To return to normal playback, press CLEAR.

#### , **Note**

- You cannot select a portion less than 3 seconds.
- This function may not work on some disc or title.

# **Playing from selected time BD** DVD **AVCHD** MOVIE

- 1. During playback, press INFO/MENU ( $\Box$ ).
- 2. Select an [Option] using  $\lt/$  > and press  $ENTER(\odot)$
- 3. Select the [Time] option and then input the required start time in hours, minutes, and seconds from left to right.

(You can also input the required start time with the virtual keyboard by pressing ENTER  $(\bigodot)$ .)

For example, to find a scene at 2 hours, 10 minutes, and 20 seconds, enter "21020".

Press  $\leq$  / $>$  to skip the playback 60 seconds forward or backward.

- 4. Press ENTER  $(\odot)$  to start playback from selected time.
- 5. Press BACK  $(1)$  to exit the On-Screen display.

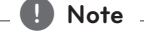

- This function may not work on some disc or titles.
- This function may not work depending on the file type and ability of the DLNA server.

## **Selecting a subtitle language BD DVD AVCHD MOVIE**

- 1. During playback, press INFO/MENU ( $\Box$ ).
- 2. Select an [Option] using  $\lt/$  > and press  $ENTFR(\odot)$
- 3. Use  $\Lambda/V$  to select the [Subtitle] option.
- 4. Use  $\lt/$   $>$  to select desired subtitle language. By pressing ENTER  $(③)$ , you can set various subtitle options.
- 5. Press BACK ( $\bigcirc$ ) to exit the On-Screen display.

, **Note**

- Some discs allow you to change subtitle selections only via the disc menu. If this is the case, press TITLE/POPUP or DISC MENU button and choose the appropriate subtitle from the selections on the disc menu.
- You can select the [Subtitle] option on the On-Screen display directely by pressing SUBTITLE button.

# **Hearing a different audio BD DVD AVCHD MOVIE**

- 1. During playback, press INFO/MENU **(**m**)**.
- 2. Select an [Option] using  $\lt/$  >, and press  $ENTER$  ( $\odot$ )
- 3. Use  $\Lambda/V$  to select the [Audio] option.
- 4. Use  $\lt/$   $>$  to select desired audio language, audio track or audio channel.
- 5. Press BACK  $(2)$  to exit the On-Screen display.

#### , **Note**

- Some discs allow you to change audio selections only via the disc menu. In this case, press TITLE/POPUP or DISC MENU button and choose the appropriate audio from the selections on the disc menu.
- Immediately after you have switched sound, there may be a temporary discrepancy between the display and actual sound.
- On BD-ROM disc, the multi audio format (5.1CH or 7.1CH) is displayed with [MultiCH] in the on-screen display.
- You can select the [Audio] option on the On-Screen display directely by pressing AUDIO button.

# **Watching from a different angle**

# **ERD LDVD**

If the disc contains scenes recorded at different camera angles, you can change to a different camera angle during playback.

- 1. During playback, press INFO/MENU ( $\Box$ ).
- 2. Select an [Option] using  $\lt/$  >, and press  $ENTFR$  $(O)$
- 3. Use  $\Lambda$  / V to select the [Angle] option.
- 4. Use  $\lt/$   $>$  to select desired angle.
- 5. Press BACK ( $\bigcirc$ ) to exit the On-Screen display.

# **Changing the TV Aspect Ratio BD AVCHD MOVIE**

You can change the TV aspect ratio setting during playback.

- 1. During playback, press INFO/MENU **(**m**)**.
- 2. Select an [Option] using  $\lt/$  >, and press  $ENTER$  ( $\odot$ )
- 3. Use  $\bigwedge$  /  $\bigvee$  to select the [TV Aspect Ratio] option.
- 4. Use  $\lt/$   $>$  to select desired option.
- 5. Press BACK ( $\bigcirc$ ) to exit the On-Screen display.

, **Note**

Even if you change the value of the [TV Aspect Ratio] option in On-Screen display, the [TV Aspect Ratio] option in the [Settings] menu is not changed.

# **Changing subtitle Code Page** | MOVIE |

If the subtitle is displayed in broken letter, you can change the subtitle code page to view the subtitle file properly.

- 1. During playback, press INFO/MENU **(**m**)**.
- 2. Select an [Option] using  $\lt/$  >, and press  $ENTFR(\odot)$
- 3. Use  $\bigwedge / \bigvee$  to select the [Code Page] option.
- 4. Use  $\lt/$   $>$  to select desired code option.

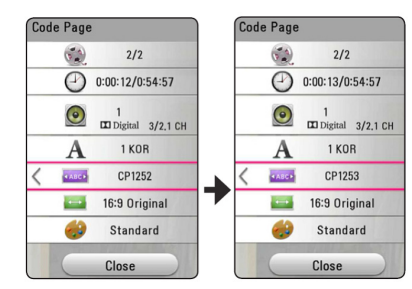

5. Press BACK ( $\bigcirc$ ) to exit the On-Screen display.

# **Changing the Picture Mode BD DVD AVCHD MOVIE**

You can change the [Picture mode] option during playback.

- 1. During playback, press INFO/MENU **(**m**)**.
- 2. Select an [Option] using  $\lt/$  >, and press  $FNTFR$  $(O)$
- 3. Use  $\bigwedge$  /  $\bigvee$  to select the [Picture Mode] option.
- 4. Use  $\lt/$   $>$  to select desired option.
- 5. Press BACK ( $\bigcirc$ ) to exit the On-Screen display.

### **Setting the [User setting] option**

- 1. During playback, press INFO/MENU ( $\Box$ ).
- 2. Select an [Option] using  $\lt/$  >, and press  $FNTFR$  $(Q)$
- 3. Use  $\bigwedge$  / V to select the [Picture Mode] option.
- 4. Use  $\lt/$   $>$  to select the [User setting] option, and press ENTER  $(③)$ .

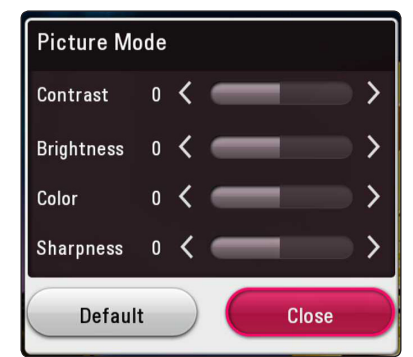

5. Use  $\Lambda/V/\langle\rangle$  to adjust the [Picture Mode] options.

Select [Default] option then press  $ENTER(\bigcirc$  to reset the all video adjustments.

6. Use  $\triangle$  /  $\vee$  /  $\leq$  /  $\geq$  to select the [Close] option, and press ENTER  $(\odot)$  to finish setting.

# **Viewing content information**

## **MOVIE**

The player can display the content information.

- 1. Select a file using  $\triangle$  /  $\vee$  /  $\leq$  /  $\geq$ .
- 2. Press INFO/MENU **(**m**)** to display the option menu.

The file information appears on the screen.

During video playback, you can display the file information by pressing TITLE/POPUP.

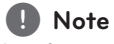

The information displayed on the screen may not correct comparing actual content information.

# **Changing content list view**  | MOVIE || MUSIC || PHOTO ||

On the [SmartShare] menu, you can change the content list view.

Press red (R) colored button repeatedly.

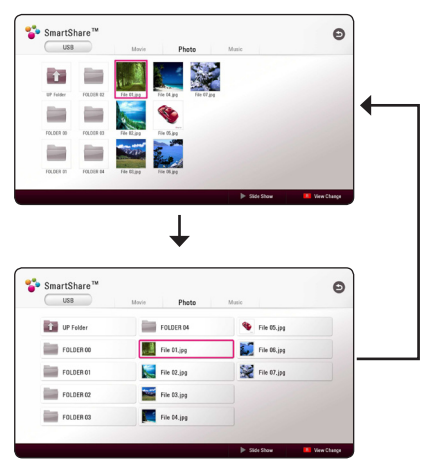

# **Selecting a subtitle file MOVIE**

If the subtitle file name is different from the video file name, you need to select the subtitle file on the [Movie] menu before playing the movie.

- 1. Use  $\triangle$  /  $\vee$  /  $\leq$  /  $\geq$  to select the subtitle file you wish to play in the [Movie] menu.
- 2. Press ENTER  $(③)$ .

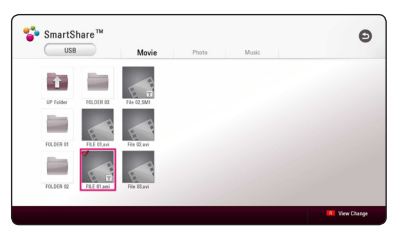

Press ENTER  $(\odot)$  again to deselect the subtitle file. Selected subtitle file will be displayed when you play the video file.

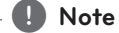

- $\bullet$  If you press  $\blacksquare$  (STOP) during playback, the subtitle selection is cancelled.
- This function is not available for playing file on a server via home network.

## **Listening to music during slide show**

### **IPHOTO**

You can display photo files while listening to audio files.

- 1. While viewing a photo in full screen, press INFO/ MENU  $\left(\Box\right)$  to display the option menu.
- 2. Select an [Option] using  $\lt/$  >, and press  $ENTFR(\odot)$ .
- 3. Use  $\triangle$  /  $\vee$  to select [Music Select] option, and press ENTER  $(\odot)$  to display the [Music Select] menu.
- 4. Use  $\bigwedge$  /  $\bigvee$  to select a device, and press ENTER  $\Theta$ ).

Available device may differ depending on the location of the current photo file.

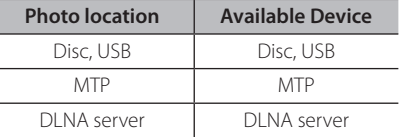

5. Use  $\bigwedge$  / V to select a file or a folder you wish to play.

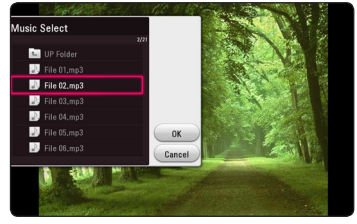

Select  $\Xi$  and press ENTER ( $\odot$ ) to display the upper directory.

### , **Note**

When selecting audio file from a server, folder selection is not available. Only file selection is available.

6. Use  $\geq$  to select [OK], and press ENTER ( $\odot$ ) to complete music selection.

# **Playing content to 3D BD DVD AVCHD MOVIE**

This function allows you to convert 2D content to 3D and to play 3D content in case of file encoded in 3D also. You can adjust 3D's depth and distance on the [3D] option while playing back.

### **Converting 2D content to 3D**

- 1. During playback, press INFO/MENU **(**m**)**.
- 2. Select a  $[3D]$ , and press  $[INTER (①)]$ .
- 3. Select  $\frac{20-30}{2}$  by using  $\Lambda/V/\leq l$  to convert 2D contents to 3D.

#### **Playing file encoded in 3D**

- 1. During playback, press INFO/MENU **(**m**)**.
- 2. Select a [3D], and press ENTER  $(\odot)$ .
- 3. Select suitable mode (side by side, top and bottom) which is same way as file encoded in 3D by using  $\Lambda/V/\langle\!/$

### **3D Setting**

- 1. During playback, press INFO/MENU **(**m**)**.
- 2. Select a [3D], and press ENTER  $(③)$ .
- 3. Select a [3D Setting], and press ENTER  $(\odot)$ . You can adjust 3D's depth and distance. Select [Initialize] option then press  $ENTER(\bigcircled{)}$ to reset the all adjustments.

### **Reverting**

- 1. During playback, press INFO/MENU **(**m**)**.
- 2. Select a [3D], and press ENTER  $(③)$ .
- 3. Select  $\bigcirc$  by using  $\bigwedge$  /  $\bigvee$  /  $\bigvee$  to revert.

- When you have set to Ultra HD resolution, if you select the [On] in [3D], the Ultra HD resolution is automatically changed to the original resolution.
- Movie files which is upper 30 fps (frame rate) may not be converted to 3D.
- If the subtitle is displayed abnormally, set the TV's 3D option to off and the unit's 3D option to on.

# **Advanced Features**

## **Wi-Fi Direct™**

#### **Connecting to a Wi-Fi Direct™ certified device**

## **MOVIE MUSIC PHOTO**

This player can play movie, music and photo files located in a Wi-Fi Direct™ certified device. The Wi-Fi Direct™ technology make the player to be directely connected to a Wi-Fi Direct™ certified device without connecting to a network device such as an access point.

#### **On Wi-Fi Direct™ certified device**

- 1. Turn on the Wi-Fi Direct™ certified device and run its Wi-Fi Direct function.
- 2. Run DLNA application on the device.

#### **On your player**

- 3. Select [NETWORK] option in the [Settings] menu then press  $F\rightarrow P$  ( $\odot$ ).
- 4. Select [Wi-Fi Direct] option, and press ENTER  $\odot$

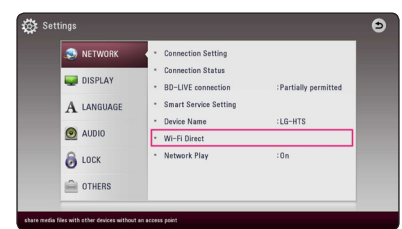

5. Select a Wi-Fi Direct™ device on the list using  $\Lambda$  / V, and press ENTER ( $\odot$ ).

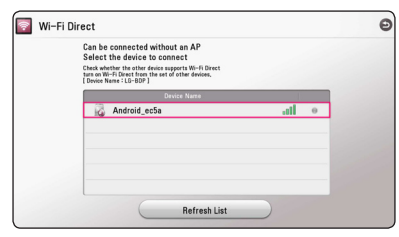

Wi-Fi Direct™ connection will be proceeded. Follow the procedure on the screen.

If you want to rescan available Wi-Fi Direct™ device, select the [Refresh List] and press ENTER  $\odot$ 

To select a server from the device list, files or folders must be shared by DLNA server from the connected Wi-Fi Direct™ device.

6. Select [Movie], [Photo] or [Music] using  $\Lambda/VI$  $\langle$  / $\rangle$ , and press ENTER ( $\odot$ ).

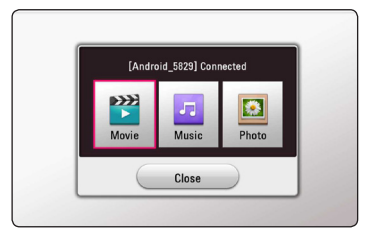

7. Select a file using  $\Lambda/V/\langle\!/$ ENTER  $(\odot)$  to play the file.

- For the purpose of the better transmission, placing the player from the Wi-Fi Direct™ certified server as close as possible.
- This unit can connect only 1 device at a time. Multiple connection is not available.
- If you try to connect wireless network while a device is connected by Wi-Fi Direct™ function, Wi-Fi Direct™ connection will be force disconnected.
- If this player and a Wi-Fi Direct™ device are connected to the different local area network, Wi-Fi Direct™ connection may not available.
- If a Wi-Fi Direct™ certified device is not in Wi-Fi direct standby mode, this product can not find the device.
- When you connect a Wi-Fi Direct™ certified device to your player, PIN network connection is not supported.
- This player cannot connect to a Wi-Fi direct™ device which is in Group Owner mode.

# **Enjoying Miracast™**

You can mirror Miracast certified device's screen and sound onto TV screen through your player wirelessly.

#### **On Miracast™ certified device**

1. Turn on the Miracast certified device and run its [Miracast] function.

#### **On your player**

- 2. Press HOME  $(\bigtriangleup)$ .
- 3. Select [Miracast] and press ENTER  $(③)$ .

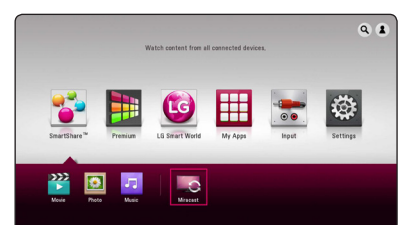

4. Select a Miracast device on the list using  $\bigwedge$  / V, and press ENTER  $(③)$ .

Miracast function will be proceeded automatically.

If you want to rescan available Miracast device, select [Refresh List] and press ENTER  $(\odot)$ .

### , **Note**

- For the purpose of the better mirroring, place Miracast certified device from the player as close as possible.
- This unit can connect only 1 device at a time. Multiple connection is not available.
- While mirroring, Wireless network or Wi-Fi Direct cannot be used simultaneously.
- If a Miracast certified device is not in [Miracast] standby mode, this player cannot find the device.
- Depending on your wireless network condition, mirroring may be unstable.
- While mirroring, the screen may be cut off depending on your TV's setting. In this case, please adjust the display settings on your TV.

# **Enjoying BD-Live™**

# **BD**

BD-ROM supporting BD-Live that has a network extension function allows you to enjoy more functions such as downloading new movie trailers by connecting this unit to the internet.

- 1. Check the network connection and settings (page 20).
- 2. Insert an USB storage device to the USB port on the front panel.

An USB storage device is needed to download bonus content.

3. Press HOME  $(\bigodot)$ , and set the [BD-LIVE connection] option on the [Settings] menu (page 27).

Depending on a disc, the BD-Live function may not be operated if [BD-LIVE connection] option is set to [Partially Permitted].

4. Insert a BD-ROM with BD-Live.

The operations may differ depending on the disc. Refer to the manual supplied with the disc.

 $\sqrt{N}$  Caution  $\overline{\phantom{a}}$ 

Do not extract the connected USB device while content is being downloaded or a Blu-ray disc is still in the disc slot. Doing so may damage the connected USB device and BD-Live features may not operate properly with the damaged USB device anymore. If the connected USB device seems damaged from such an action, you can format the connected USB device from the PC and reuse it with this player.

- Some BD-Live content may be restrictively accessed in some territories by content provider's own decision.
- It may take up to several minutes to load and start enjoying BD-Live content.
- For BD-Live, use the USB flash drive / external HDD formatted in FAT32 only.

## **Audio CD recording**

You can record one desired track or all of the tracks in Audio CD to an USB storage device.

- 1. Insert an USB storage device to the USB port on the front panel.
- 2. Insert an Audio CD into the player. The playback starts automatically.
- 3. Press (●) REC button to start [CD Recording].

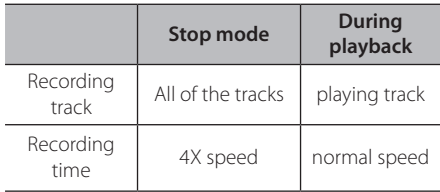

## **Recording from FM radio or AUX source**

You can record from FM radio or AUX source to an USB storage device.

- 1. Insert an USB storage device to the USB port on the front panel.
- 2. In FM radio mode, tune to the desired radio station (See "Radio Operations" on page 55) or in AUX mode, start playback from the external source (See "AUX Connection" on page 18).
- $3.$  Press ( $\bigcirc$ ) REC button on the remote control.
- The recording is saved as a file in "EXT\_REC" folder.

#### , **Note**

- For recording, use the USB flash drive / external HDD formatted in FAT32 only.
- Audio track is recorded to an audio file with 192 kbps. FM radio and AUX source are recorded to an audio file with 128 kbps.
- Audio CD recording time in the table is approximate.
- Actual recording time for USB storage device varies depending on the USB storage device's ability.
- Make sure that there is minimum of 50 MB free space is needed when recording into the USB storage device.
- The length of the recording source should be longer than 20 seconds for the proper recording.
- Do not turn off this player or extract the connected USB storage device during the recording.

### >**Caution**

The recording or copying features on this player are provided for your personal and non-commercial use. The making of unauthorized copies of copy-protected material, including computer programs, files, broadcasts and sound recordings, may be an infringement of copyrights and constitute a criminal offense. This equipment should not be used for such purposes. LG expressly disclaims any responsibility for illegal distribution or use of unauthorized content in commercial purpose.

> **Be Responsible Respect Copyrights**

### **Enjoying web browsing**

Types URL manually on the screen or visits web sites added to Favorite.

- 1. Press HOME  $($ <sup>a</sup>).
- 2. Select the [Internet] in the [My Apps] and press  $ENTFR$  $(O).$
- 3. Enter search terms in the blank.

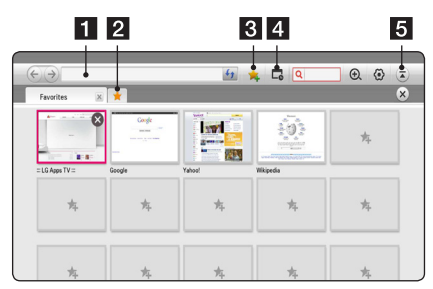

- **1** Types in the web address or URL
- 2 Selects when opening several web browsers.
- **3** Adds the current page to favorites.
- 4 Moves to a previously visited website.
- **6** Opens or hides the menu bar.

**D** Note

- For best service quality, subscribe to an Internet service of 4.0 Mbps (1.5 Mbps or faster). Contact the ISP (Internet service provider) for any problems related to Internet speed.
- Internet only works with pre-installed plugins.
- Internet only plays the following media file formats: ".jpeg", ".png", ".gif", ".wmv", ".asf", ".wma", ".mp3", ".mp4".
- Internet is forcibly closed when memory is insufficient.
- For the internet, fonts installed on the unit are used and may not be displayed normally depending on the content played.
- Internet does not support file and font download.
- Internet is made only for this unit. So it may have different operation from PC browsers.

## **LG AV Remote**

You can control this player with your iPhone or Android phone via your home network. This player and your phone must be connected to your wireless network device such as access point. Visit "Apple iTunes" or "Google Android Market (Google Play Store)" for detailed information of "LG AV Remote".

### **Private Sound Mode**

By downloading "LG AV Remote" application on your smart phone or tablet, you can connect your headsets, and enjoy the sound from your player on your smart devices.

This feature transmits video signal to TV through HDMI and Audio signal to smart phone or tablet through Wi-Fi. For more detailed information, please refer to "LG AV Remote" application.

### **Using an USB keyboard or mouse**

You can connect an USB keyboard and/or mouse to type text and navigate menus.

- 1. Connect an USB keyboard or mouse to the USB port on the rear panel.
- 2. Use the keyboard to type text, or the mouse to navigate menus.

, **Note**

The following keyboards and mice are recommended.

- Logitech Wireless Combo MK520
- Logitech Wireless Combo MK320
- Logitech Wireless Combo MK260
- Microsoft Wireless Desktop 5000
- Microsoft Wireless Desktop 3000
- Microsoft Wireless Desktop 2000
- Microsoft Wireless Desktop 800

# **Radio Operations**

Be sure that the antenna is connected. (Refer to the page 17)

### **Listening to the radio**

- 1. Press FUNCTION until TUNER (FM) appears in the display window. The last received station is tuned in.
- 2. Press and hold TUNING (-/+) for about two seconds until the frequency indication starts to change. Scanning stops when the unit tunes in a station. Or Press TUNING (-/+) repeatedly.
- 3. Adjust the volume by pressing VOL (+/-).

## **Presetting the Radio Stations**

You can preset 50 stations for FM. Before tuning, make sure that you have turned down the volume.

- 1. Press FUNCTION until the TUNER (FM) appears in the display window.
- 2. Select the desired frequency by using TUNING  $(-/+)$ .
- 3. Press ENTER  $(\odot)$  a preset number will flash in the display window.
- 4. Press PRESET (-/+) to select the preset number you want.
- 5. Press ENTER  $(\odot)$ . The station is stored.
- 6. Repeat the steps 2 to 5 to store other stations.

### **Deleting a saved station**

- 1. Press PRESET (- / +) to select a preset number you want to delete.
- 2. Press CLEAR, the preset number will blink in the display window.
- 3. Press CLEAR again, to delete the selected preset number.

### **Deleting all the saved stations**

Press and hold CLEAR for two seconds.

"ERASE ALL" will flash up. Press CLEAR again. Then all the saved stations are deleted.

### **Improving poor FM reception**

Press B (blue) (MONO/STEREO) colored button on the remote control. This will change the tuner from stereo to mono and usually improve the reception.

# **Using the Premium**

You can use various content services via Internet with the Premium feature.

- 1. Check the network connection and settings (page 20).
- 2. Press HOME  $( \bigodot )$ .
- 3. Select the [Premium] using  $\lt/$  >, and press  $ENTER$  ( $\odot$ ).

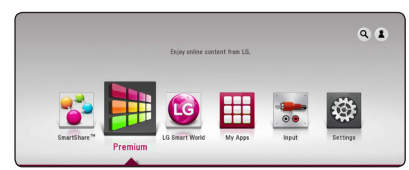

4. Select an online service using  $\Lambda/V/\langle\!/$ and press ENTER  $(\odot)$ .

#### , **Note**

- For detailed information of each service. contact to the content provider or visit support link of the service.
- The content of Premium services and service related information, including user interface, is subject to changes. Please refer to the web site of each service for most upto-date information.
- Using Premium features with wireless network connection may result in improper streaming speed by interference from household devices that are using radio frequencies.
- For the first time to access [Premium] or [LG Smart World] feature, current country setting appears.
- If you want to change the country setting. go to [Settings] > [NETWORK] > [Smart Service Setting] > [Country Setting]. Select [Manual] and press ENTER  $(\odot)$  on [Country Setting] menu.
- When changing the sound effect, the audio output may be delayed depending on your internet environment.

# **Using the LG Smart World**

You can use the LG application services on this player via Internet. You can easily find and download various applications from LG Smart World.

- 1. Check the network connection and settings (page 20).
- 2. Press HOME  $(\bigodot)$ .
- 3. Select the [LG Smart World], and press ENTER  $\odot$ ).

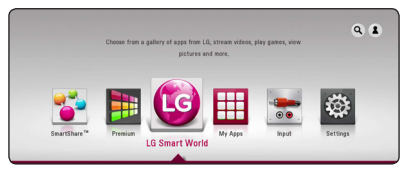

- 4. Select a category using  $\lt/$  >, and press ENTER  $\mathcal{O}(n)$ .
- 5. Use  $\Lambda/V/\langle\!/$  to select an application, and press ENTER  $(\odot)$  to display the information.
- 6. Press ENTER  $(①)$  while [Install] icon is highlighted. The application will be installed to the player.

To install an application to the player, user needs to sign in. Refer to page 57 for more information of signning in.

- 7. Press red (R) colored button to display the [My Apps] screen.
- 8. Select the installed application and press ENTER  $(①)$  to excute it.

- Depending on the region, the [LG Smart World], [My Apps],  $[Q]$  and  $[2]$  may not be available.
- To install a paid application, you need to be a paid member. Visit www.lgappstv.com for more information.
- When changing the sound effect, the audio output may be delayed depending on your internet environment.

# **Signing in**

To use the [LG Smart World] feature, you need to sign in with your account.

- 1. On the home menu, select  $[2]$  icon and press  $ENTFR(\odot)$ .
- 2. Fill the [ID] and [Password] field using the virtual keyboard.

If you do not have an account, press red (R) colored button to register.

3. Use  $\Lambda/V/\langle\!/$  to select [OK], and press  $ENTER$  ( $\odot$ ) to sign in with your account.

If you select the [Auto Sign In] check box, your ID and password are remembered and automatically signed in without entering them.

, **Note**

To view the information of your account and applications, select  $[$  ] icon and press ENTER  $(\odot)$  on home menu, and select [My Page] option.

## **Searching online content**

If you are having difficulties finding specific content from online services, you can use the all-in-one search function by entering keywords in the search menu.

- 1. Press HOME  $($  $)$ .
- 2. Select the  $[9]$  icon on the home menu using  $\Lambda$  /  $V$  /  $\leq$  /  $\geq$  and press ENTER ( $\odot$ ).

The search menu appears on the screen.

- 3. Press ENTER  $(\odot)$ . The virtual keyboard appears automatically.
- 4. Use  $\triangle$  /  $\vee$  /  $\leq$  /  $\geq$  to select letters then press ENTER  $(\bigodot)$  to confirm your selection on the virtual keyboard.
- 5. When you finish entering the keyword, select  $[\rightarrow]$  and press ENTER ( $\odot$ ) to display search result.
- 6. Use  $\Lambda/V/\langle\rangle$  to select a desired content, and press ENTER  $(\odot)$  to move to the selected content directly.

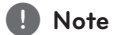

- Depending on the region, the [LG Smart World], [My Apps],  $[Q]$  and  $[2]$  may not be available.
- The search function does not search content in every online services. It works only in certain online services.

# **Using the My Apps Menu**

You can move or delete an installed application in the [My Apps] menu.

- 1. Press HOME  $(\bigtriangleup)$ .
- 2. Select the [My Apps], and press ENTER  $(\odot)$ .

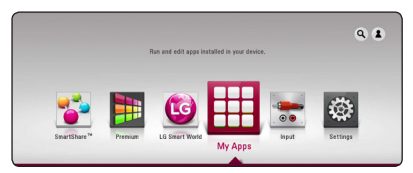

3. On the [My Apps] menu, press red (R) colored button.

#### **Move an application**

- 1. Select an application, and press ENTER  $(\odot)$  to display the options.
- 2. Use  $\Lambda/V$  to select [Move], and press ENTER  $\mathcal{O}(n)$ .
- 3. Use  $\bigwedge$  /  $\bigvee$  /  $\bigvee$  to select a position you want to move to, and press ENTER  $(③)$ .

#### **Delete an application**

- 1. Select an application, and press ENTER  $(\odot)$  to display the options.
- 2. Use  $\triangle$  / V to select [Delete], and press  $ENTFR(⑤)$ .
- 3. Use  $\lt/$   $>$  to select [OK], and press ENTER ( $\odot$ ) to confirm.

- Depending on the region, the [LG Smart World], [My Apps],  $[Q]$  and  $[2]$  may not be available.
- For the first time to access [My Apps] feature, current country setting appears.
- When changing the sound effect, the audio output may be delayed depending on your internet environment.

# **Using Bluetooth technology**

#### **About Bluetooth**

*Bluetooth®* is wireless communication technology for short range connection.

The available range is within 10 meters.

(The sound may be interrupted when the connection interfered by the other electronic wave or you connect the bluetooth in the other rooms.) Connecting individual devices under

*Bluetooth®* wireless technology does not incur any charges. A mobile phone with

*Bluetooth®* wireless technology can be operated via the Cascade if the connection was made via *Bluetooth®* wireless technology.

Available Devices : Mobile phone, MP3, Laptop, PDA

### **Bluetooth Profiles**

In order to use Bluetooth wireless technology, devices must be able to interpret certain profiles. This unit is compatible with following profile.

A2DP (Advanced Audio Distribution Profile)

### **Listening to music stored on the Bluetooth devices**

#### **Pairing your unit and Bluetooth device**

Before you start the pairing procedure, make sure the Bluetooth feature is turned on in to your Bluetooth device. Refer to your Bluetooth device's user guide. Once a pairing operation is performed, it does not need to be performed again.

- 1. Select the Bluetooth function by using the **FUNCTION.** Appears "BT READY" in display window.
- 2. Operate the Bluetooth device and perform the pairing operation. When searching for this unit with the Bluetooth device, a list of the devices found may appear in the Bluetooth device display depending on the type of Bluetooth device.Your unit appears as "LG-HTS".
- 3. When this unit successfully paired with your Bluetooth device, Bluetooth LED of this unit lights up and "BTPAIRED" appears in the display window.

### **D** Note

Depending on the Bluetooth device type, some device have a different pairing way.

4. Listen to music.

To play a music stored on your Bluetooth device, refer to your Bluetooth device's user guide.

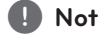

, **Note**

If you change the function of the unit, the Bluetooth function is disconnected, operate pairing again.

- The sound may be interrupted when the connection interfered by the other electronic wave.
- You cannot control the Bluetooth device with this unit.
- Pairing is limited one Bluetooth device per one unit and multi-pairing is not supported.
- Although the distance between your Bluetooth and the set is less than 10m, there are obstacles between both, your Bluetooth device cannot be connected.
- Depending on the type of the device, you may not be able to use the Bluetooth function.
- When not connected the Bluetooth, "BT READY" appears on the display window.
- The Electrical malfunction due to devices using same frequency such as Medical equipment, Microwaves or wireless LAN devices, the connection will be disconnected.
- When someone stands and interrupts communication between Bluetooth device and the player, the connection will be disconnected.
- If the gotten away of the distance between Bluetooth and the unit, the sound quality is lower and lower the connection will disconnect when the space between the Bluetooth and the unit gets out of the operating range of Bluetooth.
- The device with Bluetooth wireless technology is disconnected, if you turn off the main unit or put the device away from the main unit more than 10m.

# **Troubleshooting**

## **General**

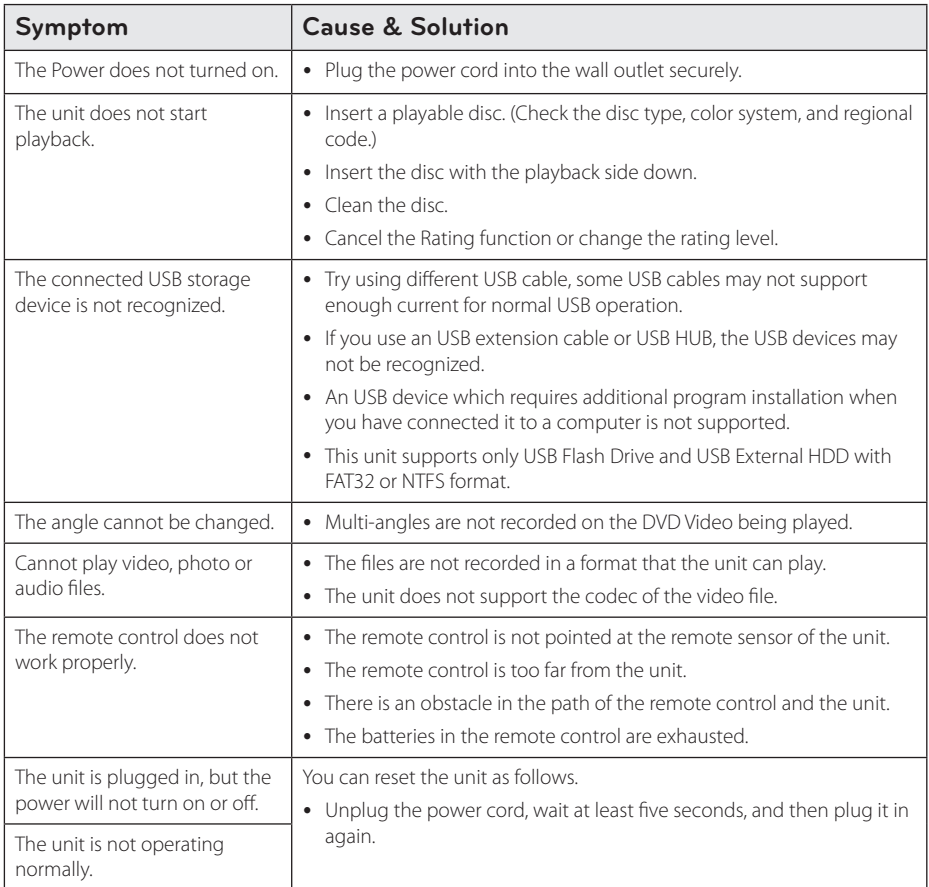

## **Network**

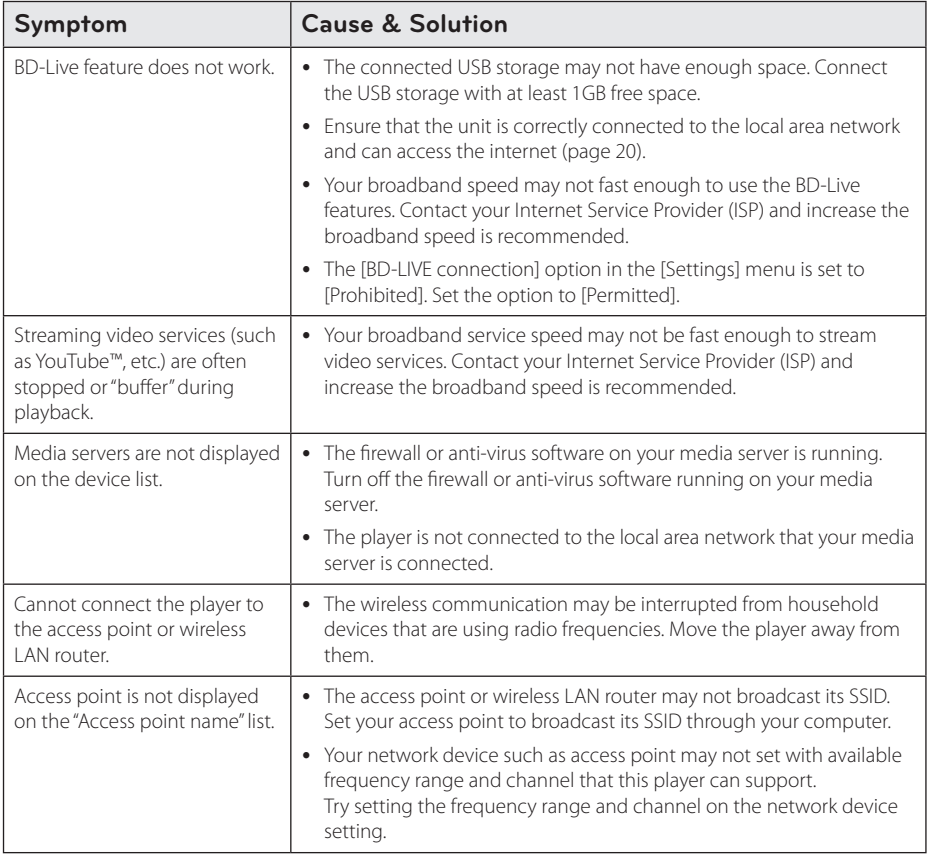

### **Picture**

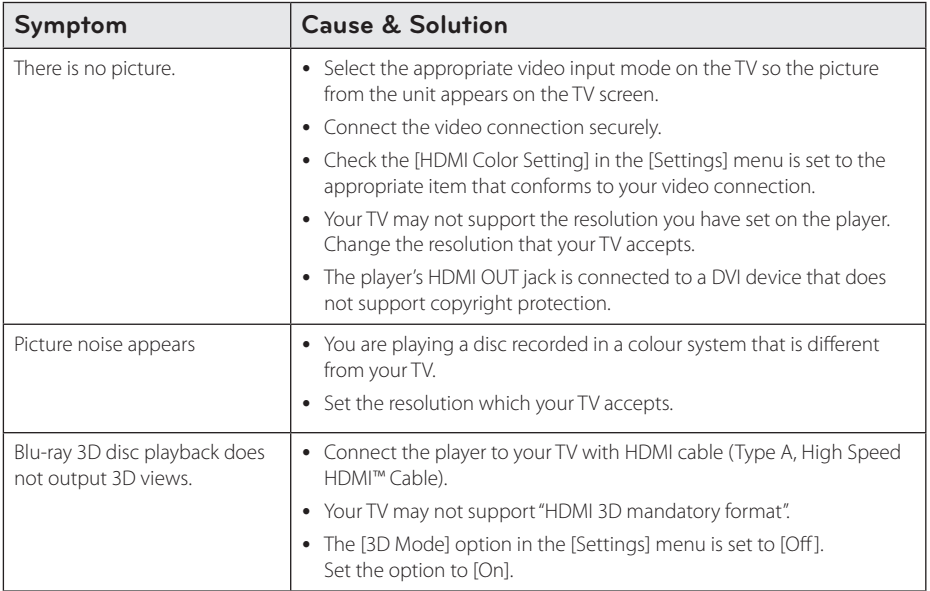

# **Sound**

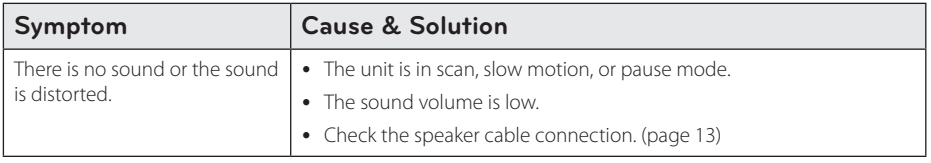

## **Customer Support**

You can update the player using the latest software to enhance the products operation and/or add new features. To obtain the latest software for this player (if updates have been made), please visit http://www.lg.com or contact LG Electronics customer care center.

# **Open Source Software Notice**

To obtain the corresponding source code under GPL, LGPL and other open source licenses, please visit http://opensource.lge.com. All referred license terms, warranty disclaimers and copyright notices are available to download with the source code.

# **Controlling a TV with the Supplied Remote Control**

You can control your TV using the buttons below.

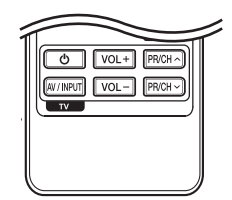

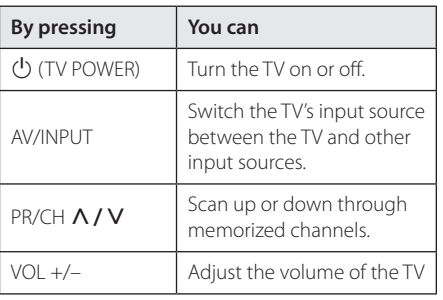

#### , **Note**

Depending on the unit being connected, you may not be able to control your TV using some of the buttons.

# **Setting up the remote to control your TV**

You can operate your TV with the supplied remote control.

If your TV is listed in the table below, set the appropriate manufacturer code.

1. While holding down  $\bigcirc$  (TV POWER) button, and press the manufacturer code for your TV with the numerical buttons (see the table below).

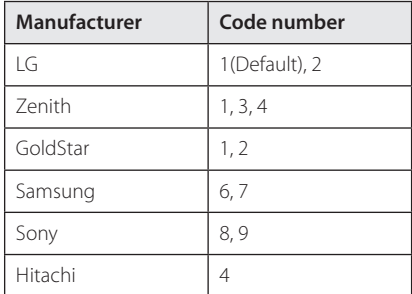

2. Release the  $\bigcirc$  (TV POWER) button to complete setting.

Depending on your TV, some or all buttons may not function on the TV, even after entering the correct manufacturer code. When you replace the batteries of the remote, the code number you have set may be reset to the default setting. Set the appropriate code number again.

# **Network Software Update**

## **Network update notification**

From time to time, performance improvements and/or additional features or services may be made available to units that are connected to a broadband home network. If there is new software available and the unit is connected to a broadband home network, the player will inform you about the update as follows.

#### **Option 1:**

- 1. The update menu will appear on the screen when you turn on the player.
- 2. Use  $\leq$  / $>$  to select a desired option and then press ENTER  $(③)$ .

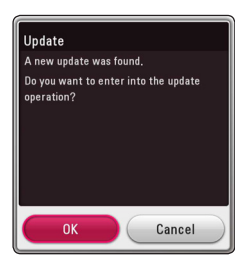

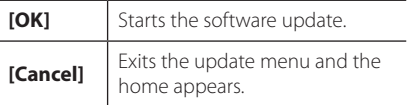

### **Option 2:**

If the software update is available from the update server, the "Update" icon appears in the Home menu. Press blue (B) colored button to start the update procedure.

## **Software update**

You can update the player using the latest software to enhance the products operation and/or add new features. You can update the software by connecting the unit directly to the software update server.

#### , **Note**

- Before updating the software in your player, remove any disc and USB Device from the player.
- Before updating the software in your player, turn the player off and then turn it back on.
- y **During the software update procedure, do not turn off the player or disconnect AC power, or do not press any button.**
- If you cancel the update, turn off the power and turn it on for stable performance.
- This unit cannot be updated to previous software version.
- 1. Check the network connection and settings (page 20).
- 2. Select [Software] option in the [Settings] menu then press ENTER  $(③)$ .
- 3. Select [Update] option, and press ENTER  $(\odot)$ .

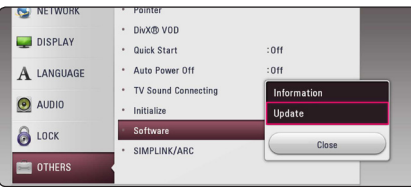

The player will check for the newest update.

- Pressing ENTER  $(\odot)$  while checking for the update will end the process.
- If there is no update available, the Message, "No update is found. The current set is the latest version." appears. Press ENTER  $(\odot)$  to return to the [Home Menu].
- 4. If newer version exists, the message "A new update was found. The update takes a few minutes. Do you want to update?" appears.
- 5. Select [OK] to start update. (Selecting [Cancel] will end the update.)
- 6. The player starts downloading the newest update from the server. (Downloading will takes several minutes depending on your home network condition)
- 7. To update software the next time, the software update procedure has to be started from the beginning again.

### $\sqrt{N}$  Caution

Do not turn off the power during the software update.

- 8. When update is completed, the power will be turned off automatically in a few seconds.
- 9. Turn the power back on. The system now operates with the new version.

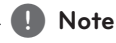

63.

#### The Software Update function may not work properly depending on your internet environment. In this case, you can obtain the latest software from the authorized LG Electronics Service Center then update your player. Refer to "Customer Support" on page

# **Additional Information**

### **File requirement**

#### **Video files**

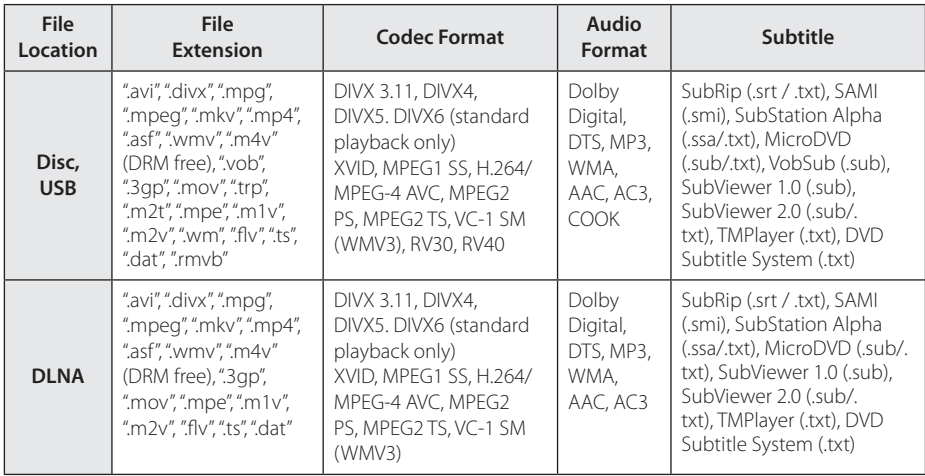

#### **Audio files**

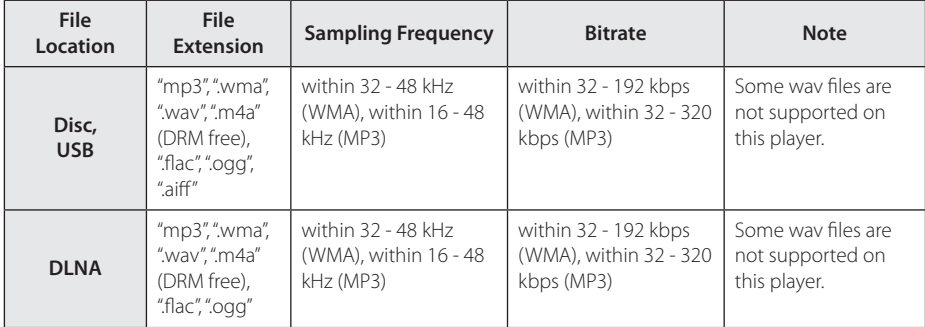

### **Photo files**

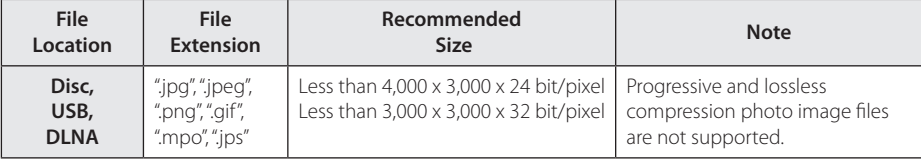

#### , **Note**

- The file name is limited to 180 characters.
- Maximum files/Folder: Less than 2000 (total number of files and folders)
- RMVB file only supports external subtitle.
- Depending on the size and number of the files, it may take several minutes to read the content on the media.
- File compatibility may differ depending on the server.
- Because the compatibility on DLNA server are tested on the DLNA server (SmartShare) PC software) environment, file requirements and playback functions may differ depending on media servers.
- The file requirements on page 67 are not always compatible. There may have some restrictions by file features and media server's ability.
- Playing video subtitle files are only available by using a DLNA media server created with the SmartShare PC software supplied with this player.
- The files from removable media such as USB drive, DVD-drive etc. on your media server may not be shared properly.
- The total playback time of audio file indicated on the screen may not correct for VBR files.
- HD video files contained on the CD/DVD or USB 1.0/1.1 may not played properly. Blu-ray Disc or USB 2.0 are recommended to play back HD video files.
- This player supports H.264/MPEG-4 AVC profile Main, High at Level 4.1. A file with higher level may not be supported.
- This player does not support files that are recorded with GMC\*<sup>1</sup> or Qpel<sup>\*2</sup> .
	- \*1 GMC Global Motion Compensation
	- \*2 Qpel Quarter pixel

### , **Note**

- A "avi" file which is encoded "WMV 9 codec" is not supported.
- This player supports UTF-8 files even it contains Unicode subtitle content. This player can not support the pure Unicode subtitle files.
- Depending on the types of file or ways of recording, it may not play back.
- A disc which was recorded by multi-session on normal PC is not supported on this player.
- To be playback a video file, video file name and Subtitle file name must be the same.
- When you play a video file with a extension such as ".ts", ".m2ts", ".mts", ".tp", ".Trp" or ".m2t", your player may not support subtitle files.
- The total playback time of audio file indicated on the screen may not correct for VBR files.
- Video / Audio codec compatibility may differ depending on video file.

## **AVCHD (Advanced Video Codec High Definition)**

- This player can playback AVCHD format discs. These discs are normally recorded and used in camcorders.
- The AVCHD format is a high definition digital video camera format.
- The MPEG-4 AVC/H.264 format is capable of compressing images at higher efficiency than that of the conventional image compressing format.
- This player can playback AVCHD discs using "x.v.Color" format.
- Some AVCHD format discs may not play depending on the recording condition.
- AVCHD format discs need to be finalized.
- "x.v.Color" offers a wider color range than normal DVD camcorder discs.

### **About DLNA**

This Player is a DLNA Certified digital media player that can display and play video, photo and audio content from your DLNA-compatible digital media server (PC and Consumer Electronics).

The Digital Living Network Alliance (DLNA) is a cross-industry organization of consumer electronics, computing industry and mobile device companies. Digital Living provides consumers with easy sharing of digital media through your home network.

The DLNA certification logo makes it easy to find products that comply with the DLNA Interoperability Guidelines. This unit complies with DLNA Interoperability Guidelines v1.5.

When a PC running DLNA server software or other DLNA compatible device is connected to this player, some setting changes of software or other devices may be required. Please refer to the operating instructions for the software or device for more information.

### **Certain system requirements**

For high definition video playback:

- High definition display that has HDMI input jack.
- BD-ROM disc with high definition content.
- HDMI or HDCP capable DVI input on your display device is required for some content (as specified by disc authors).

### **Compatibility notes**

- Because BD-ROM is a new format, certain disc, digital connection and other compatibility issues are possible. If you experience compatibility problems, please contact an authorized Customer Service Center.
- This unit allows you to enjoy functions such as picture-in-picture, secondary audio and Virtual packages, etc., with BD-ROM supporting BONUSVIEW (BD-ROM version 2 Profile 1 version 1.1). Secondary video and audio can be played from a disc compatible with the picture-inpicture function. For the playback method, refer to the instructions in the disc.
- Viewing high-definition content and upconverting standard DVD content may require a HDMI-capable input or HDCP-capable DVI input on your display device.
- Some BD-ROM and DVD discs may restrict the use of some operation commands or features.
- You can use an USB device to store some disc related information, including downloaded online content. The disc you are using will control how long this information is retained.

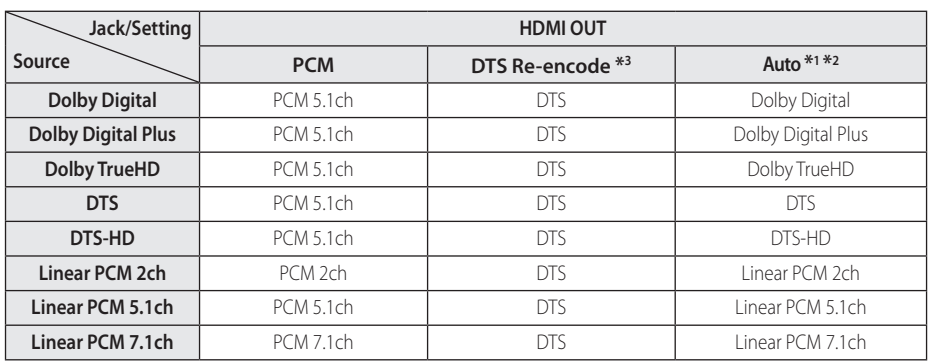

# **Audio Output Specifications**

- \*1 The secondary and interactive audio may not be included in the output bitstream if [Digital Output] option is set to [Auto]. (Except LPCM Codec : the output always include interactive and secondary audio.)
- \*2 This player automatically selects the HDMI audio according to the decoding capability of the connected HDMI device even though [Digital Output] option is set to [Auto].
- \*3 If the [Digital Output] option is set to [DTS reencode], the audio output is limited to 48 kHz and 5.1Ch. If the [Digital Output] option is set to [DTS re-encode], the DTS Re-encode audio is outputted for BD-ROM discs, and the original audio is outputted for the other discs (like [Auto]).
- The audio is outputted up to PCM 48 kHz/16 bit for MP3/WMA file and PCM 44.1kHz/16 bit for Audio CD during playback.
- With digital audio connection (HDMI OUT), Disc Menu button sounds of BD-ROM may not be heard if the [Digital Output] option is set to [Auto].
- If the audio format of the digital output does not match the capabilities of your receiver, the receiver will produce a strong, distorted sound or no sound at all.
- Multi-channel Digital Surround Sound via digital connection can only be obtained if your receiver is equipped with a Digital Multi-channel decoder.
- This setting is not available on the input signal from an external device.

# **Area Code List**

Choose an area code from this list.

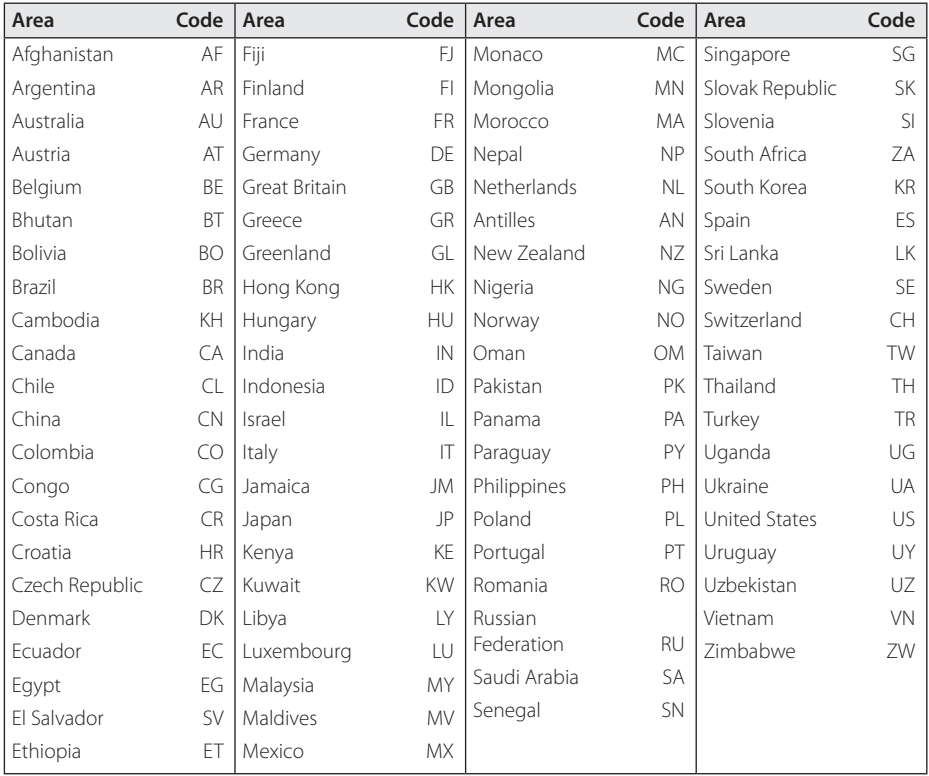

# **Language Code List**

Use this list to input your desired language for the following initial settings: [Disc Audio], [Disc Subtitle] and [Disc Menu].

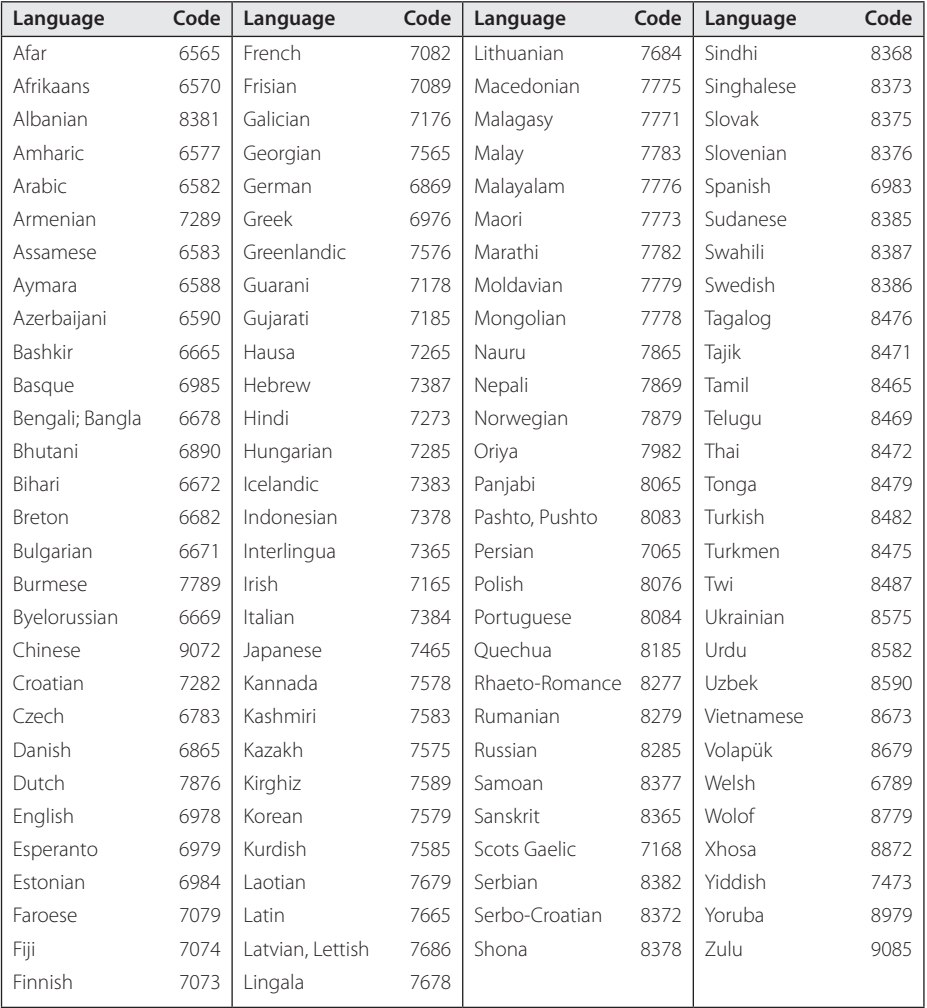
## **Trademarks and Licenses**

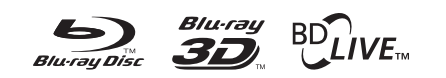

Blu-ray Disc™, Blu-ray™, Blu-ray 3D™, BD-Live™, BONUSVIEW™ and the logos are trademarks of the Blu-ray Disc Association.

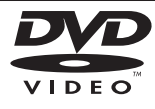

"DVD Logo" is a trademark of DVD Format/Logo Licensing Corporation.

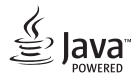

Java is a trademark of Oracle and/or its affiliates.

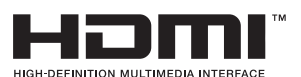

The terms HDMI and HDMI High-Definition Multimedia Interface, and the HDMI logo are trademarks or registered trademarks of HDMI Licensing LLC in the United States and other countries.

"x.v.Color" is a trademark of Sony Corporation.

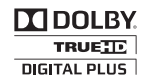

Manufactured under license from Dolby Laboratories. Dolby and the double-D symbol are trademarks of Dolby Laboratories.

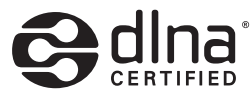

DLNA®, the DLNA Logo and DLNA CERTIFIED® are trademarks, service marks, or certification marks of the Digital Living Network Alliance.

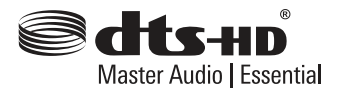

For DTS patents, see http://patents.dts.com. Manufactured under license from DTS Licensing Limited. DTS, DTS-HD, the Symbol, & DTS and the Symbol together are registered trademarks, and DTS-HD Master Audio | Essential is a trademark of DTS, Inc. © DTS, Inc. All Rights Reserved.

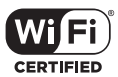

The Wi-Fi CERTIFIED Logo is a certification mark of the Wi-Fi Alliance.

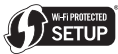

The Wi-Fi Protected Setup Mark is a trademark of the Wi-Fi Alliance.

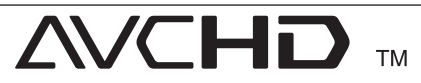

"AVCHD" and the "AVCHD" logo are trademarks of Panasonic Corporation and Sony Corporation.

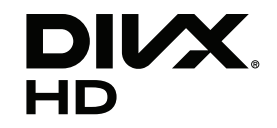

DivX Certified® to play DivX® video up to HD 1080p, including premium content.

DivX®, DivX Certified® and associated logos are trademarks of Rovi Corporation or its subsidiaries and are used under license.

Covered by one or more of the following U.S. patents: 7,295,673; 7,460,668; 7,515,710; 7,519,274

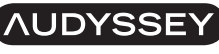

 $DSX-2$ 

Manufactured under license from Audyssey Laboratories. U.S. and foreign patents pending. [Licensed Audyssey Trademark] is a [registered] trademark of Audyssey Laboratories.

#### **Cinavia Notice**

This product uses Cinavia technology to limit the use of unauthorized copies of some commerciallyproduced film and videos and their soundtracks. When a prohibited use of an unauthorized copy is detected, a message will be displayed and playback or copying will be interrupted.

More information about Cinavia technology is provided at the Cinavia Online Consumer Information Center at http://www.cinavia.com. To request additional information about Cinavia by mail, send a postcard with your mailing address to: Cinavia Consumer Information Center, PO, Box 86851, San Diego, CA, 92138, USA.

This product incorporates proprietary technology under license from Verance Corporation and is protected by U.S. Patent 7,369,677 and other U.S. and worldwide patents issued and pending as well as copyright and trade secret protection for certain aspects of such technology. Cinavia is a trademark of Verance Corporation. Copyright 2004-2012 Verance Corporation. All rights reserved by Verance. Reverse engineering or disassembly is prohibited.

# **Specifications**

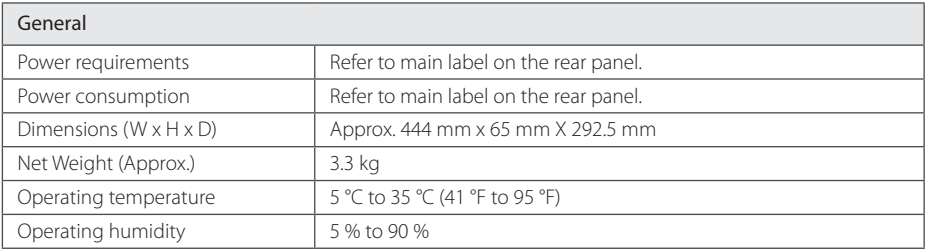

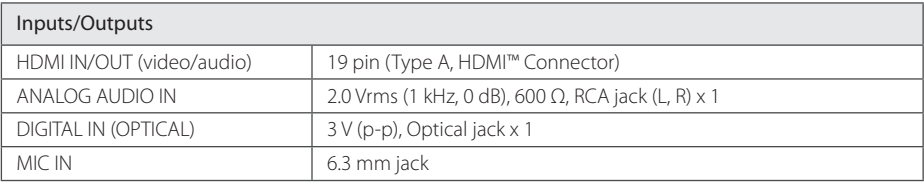

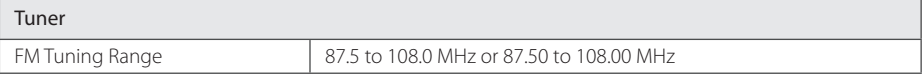

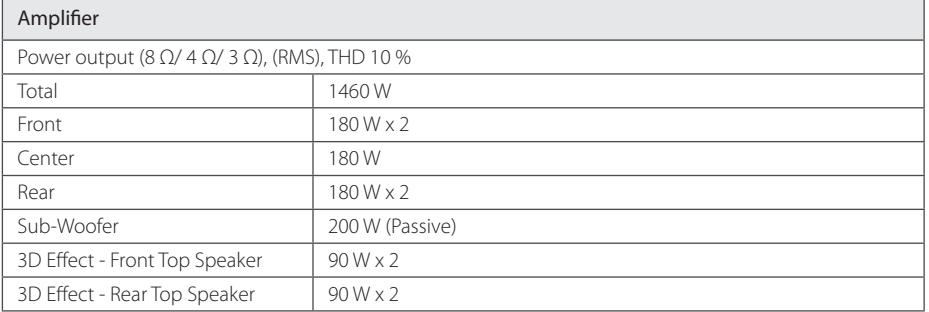

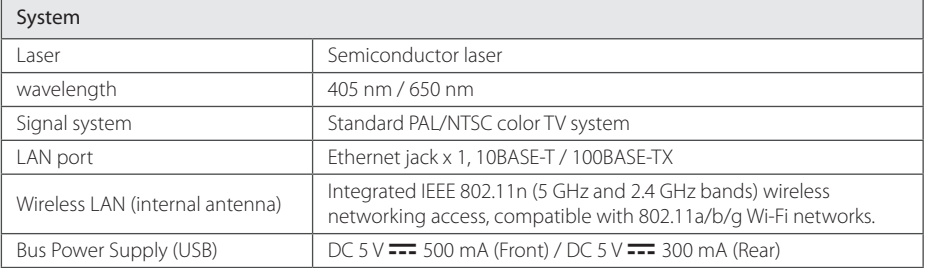

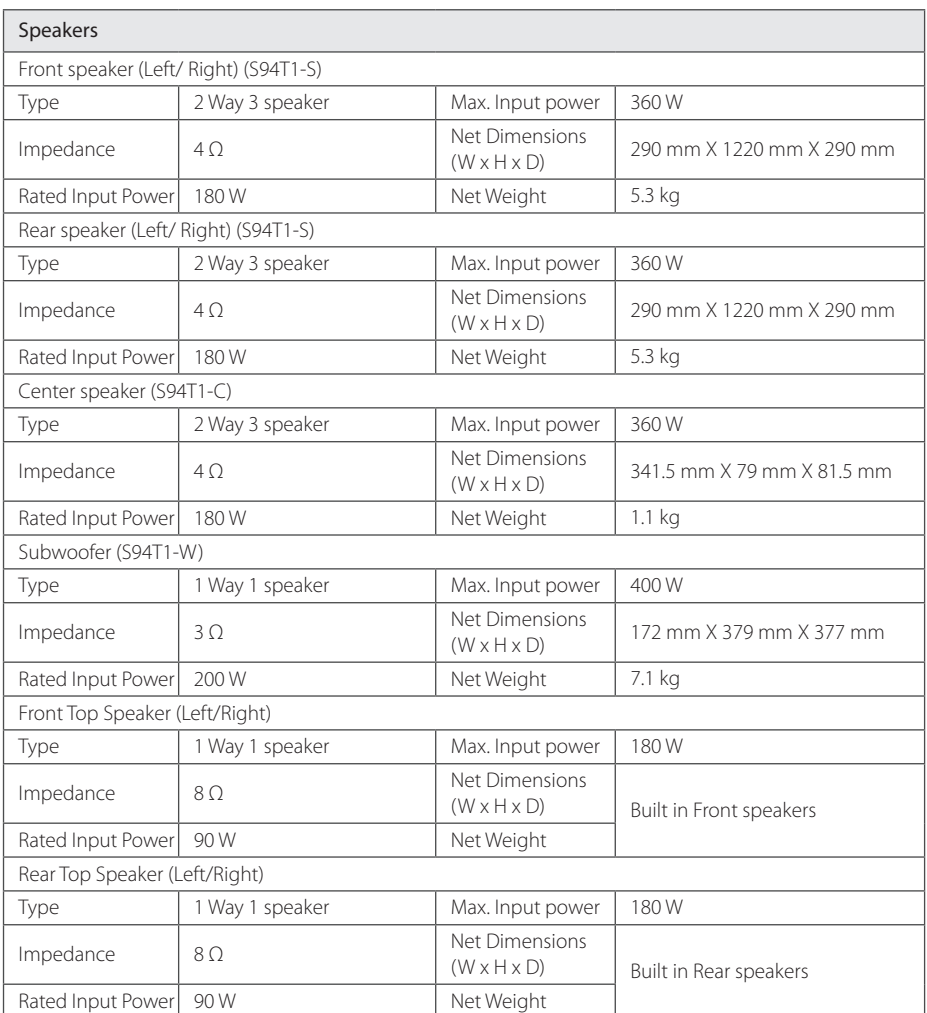

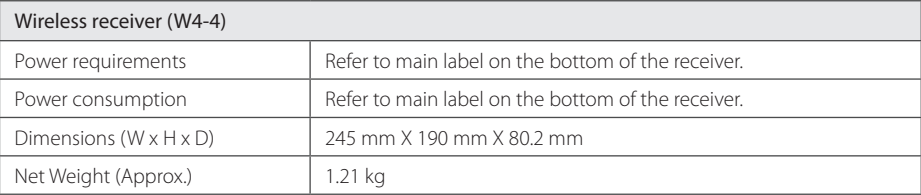

• Design and specifications are subject to change without notice.

### **Maintenance**

### **Handling the unit**

#### **When shipping the unit**

Please save the original shipping carton and packing materials. If you need to ship the unit, for maximum protection, re-pack the unit as it was originally packed at the factory.

#### **Cleaning the unit**

To clean the player, use a soft, dry cloth. If the surfaces are extremely dirty, use a soft cloth lightly moistened with a mild detergent solution. Do not use strong solvents such as alcohol, benzine, or thinner, as these might damage the surface of the unit.

Keeping the exterior surfaces clean

- Do not use volatile liquids such as insecticide spray near the unit.
- Wiping with strong pressure may damage the surface.
- Do not leave rubber or plastic products in contact with the unit for a long period of time.

#### **Maintaining the unit**

The unit is a high-tech, precision device. If the optical pick-up lens and disc drive parts are dirty or worn, the picture quality could be diminished. For details, please contact your nearest authorized service center.

### **Notes on discs**

#### **Handling discs**

Do not touch the playback side of the disc. Hold the disc by the edges so that fingerprints do not get on the surface. Never stick paper or tape on the disc.

#### **Storing discs**

After playing, store the disc in its case. Do not expose the disc to direct sunlight or sources of heat and never leave it in a parked car exposed to direct sunlight.

#### **Cleaning discs**

Fingerprints and dust on the disc can cause poor picture quality and sound distortion. Before playing, clean the disc with a clean cloth. Wipe the disc from the center to out.

Do not use strong solvents such as alcohol, benzine, thinner, commercially available cleaners, or anti-static spray intended for older vinyl records.

## **Important Information relating to Network Services**

All information, data, documents, communications downloads, files, text, images, photographs, graphics, videos, webcasts, publications, tools, resources, software, code, programs, applets, widgets, applications, products and other content ("Content") and all services and offerings ("Services") provided or made available by or through any third party (each a "Service Provider") is the sole responsibility of the Service Provider from whom it originated.

The availability of and access to Content and Services furnished by the Service Provider through the LGE Device are subject to change at any time, without prior notice, including, but not limited to the suspension, removal or cessation of all or any part of the Content or Services.

Should you have any inquiry or problem related to the Content or Services, you may refer to the Service Provider's website for the most up-to-date information. LGE is neither responsible nor liable for customer service related to the Content and Services. Any question or request for service relating to the Content or Services should be made directly to the respective Content and Service Providers.

Please note that LGE is not responsible for any Content or Services provided by the Service Provider or any changes to, removal of, or cessation of such Content or Services and does not warrant or guaranty the availability of or access to such Content or Services.

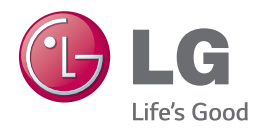